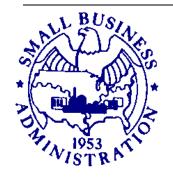

OMB Control# 3245-0352 Expiration Date \_\_\_\_\_

# LENDER'S USER MANUAL

Microloan Program Electronic Reporting System (MPERS)

**U.S. Small Business Administration** 

April 2019

SBA is collecting this information for the purpose of monitoring the performance of Microloan Program Intermediary Lenders. SBA is collecting this information pursuant to the rules and regulations establishing the Microloan Program in Section 7(m)(1)(A) of the Small Business Act (15 U.S.C. 636(m)(1)(a)). Your response to this request for information is required to remain in compliance with the program's reporting and recordkeeping requirements.

The estimated burden for responding to this information collection is 19.5 hours, including reading the instructions and gathering the necessary information. You are not required to respond to this request for information unless it displays a current Office of Management and Budget (OMB) control number. If you have questions or comments concerning this estimate or other aspects of this information collection, please contact the U.S. Small Business Administration, Director, Records Management Division, Washington, DC 20416 and/or Office of Management and Budget, SBA Desk

User Manual

Officer, New Executive Office Building, Room 10202, Washington, DC 20503. PLEASE DO NOT SEND YOUR REPORTS TO THESE LOCATIONS.

# **Table of Contents**

| 1.0   | GENERAL INFORMATION                                           |    |
|-------|---------------------------------------------------------------|----|
| 1.1   | System Overview                                               | 5  |
| 1.2   | Authorized Use Permission                                     | 6  |
| 1.3   | Points of Contact                                             | 6  |
| 1.3.1 | Information                                                   | 6  |
| 1.3.2 | Help Desk                                                     | 6  |
| 1.4   | Terms and Abbreviations                                       |    |
| 2.0   | SYSTEM SUMMARY                                                | 10 |
| 2.1   | System Configuration                                          | 11 |
| 3.0   | GETTING STARTED                                               |    |
| 3.1   | Logging On                                                    |    |
| 3.1.1 |                                                               |    |
| 3.2   | System Menu                                                   | 16 |
| 3.1.2 |                                                               |    |
| 3.1.3 | Portfolio Status                                              | 16 |
| 3.1.4 | Help                                                          | 16 |
| 3.1.5 |                                                               |    |
| 3.3   | Changing User ID and Password                                 |    |
| 3.4   | Exit System                                                   |    |
| 4.0   | USING THE SYSTEM (ONLINE)                                     |    |
| 4.1   | Lender Functions                                              |    |
| 4.1.1 |                                                               |    |
| 4.1.2 |                                                               |    |
| 4.1.3 |                                                               |    |
| 4.1.4 |                                                               |    |
| 4.1.5 |                                                               |    |
| 4.1.6 | Loan Search                                                   | 34 |
| 4.1.7 |                                                               |    |
| 4.1.8 |                                                               |    |
| 4.1.9 |                                                               | 37 |
| 4.1.1 | 0 Snapshot Summary                                            | 38 |
| 4.1.1 |                                                               |    |
| 4.1.1 | •                                                             |    |
| 4.1.1 |                                                               |    |
| 4.1.1 |                                                               | 45 |
| 4.1.1 |                                                               |    |
| 4.2   | Using the Enhancements to the Microloan System (Intermediary) | 47 |
| 4.2.1 |                                                               |    |
| 4.2.2 | Enter Approved Annual Budget                                  | 51 |
| 4.2.3 | Enter Annual TA Milestones                                    | 53 |
| 4.2.4 | Submit Annual Audit                                           | 54 |
| 4.2.5 | Submit Quarterly MRF / LLRF Report                            | 55 |
| 4.2.6 | · ·                                                           |    |
| 4.2.7 |                                                               |    |
| 4.2.8 |                                                               |    |
| 4.2.9 |                                                               |    |
| 4.2.1 |                                                               |    |
| 4.2.1 |                                                               |    |
| 4.2.1 |                                                               |    |
|       | 3 Add New Loan (Select Participant screen)                    |    |

| 4.2.14 | 4 Capture Outcomes Data for Microloans that have been Paid in Full (PIF) | .76 |
|--------|--------------------------------------------------------------------------|-----|
| 4.3    | Special Instructions for Error Correction                                | .76 |

# **Revision Sheet**

| Release No. | Date      | Revision Description                                                                                                    |  |
|-------------|-----------|----------------------------------------------------------------------------------------------------|--|
| Rev. 1      | 5/29/2003 | Initial release                                                                                                    |  |
| Rev. 1.1    | 5/24/2004 | Additional insert to Section 1.1-System Overview of Lender's Manual                                                                                                    |  |
| Rev. 2.1    | 03/2008   | Updated screenshots to match current SBA look and feel standards. Updated added fields.                                                                                |  |
| Rev. 2.2    | 08/2011   | Enhancements to MPERS: Updated section 1.1, 1.4 and 3.2 New sections 4.2 for Enhancements to MPERS Functionality Section 4.2 renumbered to 4.3                         |  |
| Rev. 2.3    | 02/2013   | Updated with general edits                                                                                                    |  |
| Rev. 2.4    | 04/2016   | Updated with general edits. Changed the layout/style of the login page, reorganized some of the navigation links, but changed none of the functionality from Rev. 2.3. |  |
| Rev. 2.5    | 04/2019   | Updated with general edits                                                                                                    |  |

User Manual iii

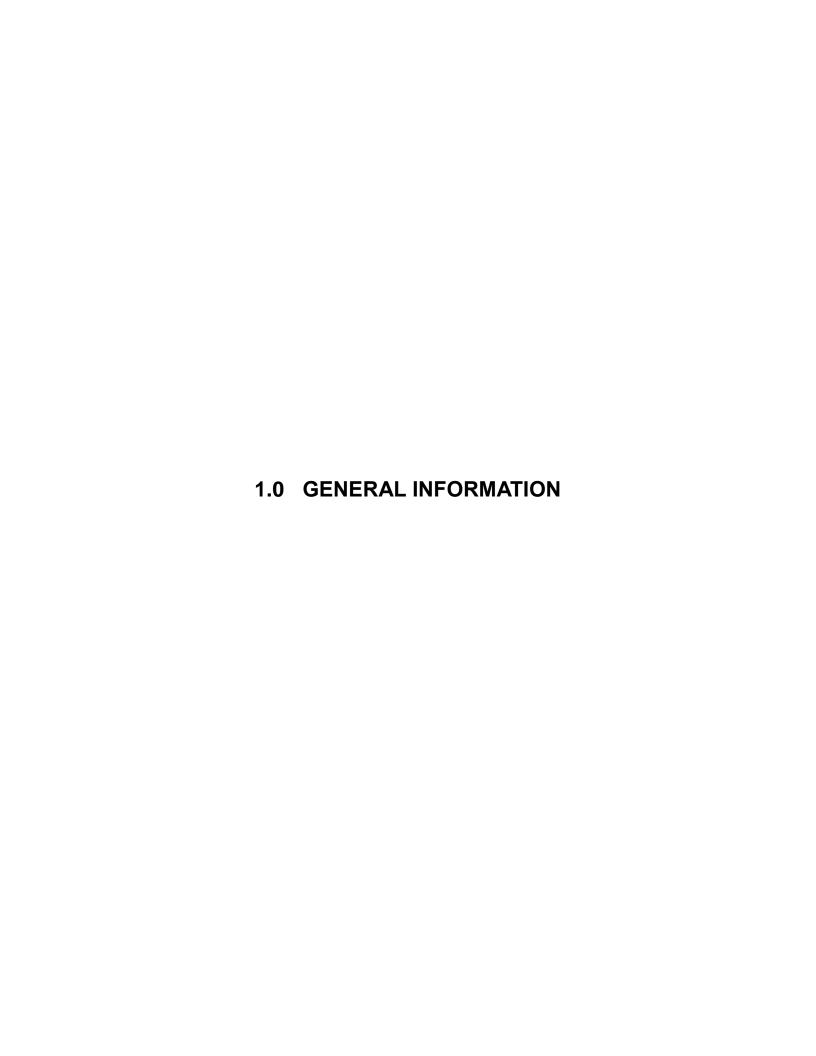

# 1.1 System Overview

SBA is collecting this information for the purpose of monitoring the performance of Microloan Program Intermediary Lenders. SBA is collecting this information pursuant to the rules and regulations establishing the Microloan Program in Section 7(m)(1)(A) of the Small Business Act (15 U.S.C. 636(m)(1)(a)). Your responses are necessary to help SBA to determine whether program objectives are being met and whether the intermediary lenders are complying with program requirements.

In order to verify that the statutory purpose of the Microloan Program is met, SBA must collect data relating to the small business concerns assisted by the program. The collection of business and personal information may implicate the Trades Secret Act and the Privacy Act respectively. However, the information collected will be protected to the maximum extent permitted by law, including the Freedom of Information Act, 5 USC 552 and the Privacy Act, 5 USC 552a.

Microloan Program data is collected via the Microloan Program Electronic Reporting System (MPERS). MPERS is a web-enabled system that is accessed through the Capital Access Financial System (CAFS) at <a href="https://caweb.sba.gov/cls/dsp\_login.cfm">https://caweb.sba.gov/cls/dsp\_login.cfm</a>. The menu is dynamically-built based on the user's role. See Section 3.1 of this document for instructions on how to request access to a User ID and password for access to MPERS.

This system broadly keeps track of the following information about Microlenders, Microloans and Microborrowers:

- Microlender Information Lender Name, Address, Phone and Fax Numbers, Program Start Date, and Program End Date.
- Microloan Information Identifying information about loans that the Microlender makes. This includes Portfolio status information, percent of woman ownership in business, Loan Amount, Interest Rate and Terms, Loan Purpose, Installment Amount, Organization Type, NAICS Code, Urban/Rural Code, Number of Employees Created and Retained, SBA Loan Number and Lender Loan Number.
- Microborrower Information Identifying information about borrowers (businesses or people) who receive loans from Microlenders. This includes Tax Id number, Name, Address, Phone and Fax Numbers, Date the Business was formed, Veterans Status, and Ethnicity/Race.
- Allows Microlenders to enter participant information.
- Provides the ability for Microlenders to submit quarterly and Annual Audits online.
- Provides the ability for Microloan Program Office staff to review and analyze, provide feedback and approve these reports online.
- Captures Technical Assistance (TA) / Training data in the MPERS system.
- Online submission and review of TA / Training narrative quarterly.
- Captures Participants who receive Technical Assistance in the system.
- Online reporting of MRF/LLRF quarterly data.
- Captures intermediary's technical assistance milestones in the system.

User Manual Page 5 of 76

 Provides ability for Microloan Program Office to generate reports on TA / Training data.

# 1.2 Authorized Use Permission

This is a Federal computer system and is the property of the United States Government. It is for authorized use only. Users (authorized or unauthorized) have no explicit or implicit expectation of privacy in anything viewed, created, downloaded, or stored on this system, including e-mail, Internet, and Intranet use. Any or all uses of this system (including all peripheral devices and output media) and all files on this system may be intercepted, monitored, read, captured, recorded, disclosed, copied, audited, and/or inspected by authorized Small Business Administration (SBA) personnel, the Office of Inspector General (OIG), and/or other law enforcement personnel, as well as authorized officials of other agencies, both domestic and foreign. Access or use of this computer by any person, whether authorized or unauthorized, constitutes consent to such interception, monitoring, reading, capturing, recording, disclosure, copying, auditing, and/or inspection at the discretion of authorized SBA personnel, law enforcement personnel (including the OIG), and/or authorized officials of other agencies, both domestic and foreign. Unauthorized use of, or exceeding authorized access to, this system is prohibited and may constitute a violation of 18 U.S.C. § 1030 or other Federal laws and regulations and may result in criminal, civil, and/or administrative action. Additionally, aggregated information provided in MPERS may be shared with Congressional offices based on statutory requirements to submit reports to Congress. By using this system, users indicate awareness of, and consent to, these terms and conditions and acknowledge that there is no reasonable expectation of privacy in the access or use of this computer system.

# 1.3 Points of Contact

# 1.3.1 Information

Individuals with questions or concerns regarding these instructions should contact the SBA Microenterprise Development Division at 202-205-6485.

# 1.3.2 Help Desk

| <b>Contact Name</b> | Department/Division   | E-mail address |
|---------------------|-----------------------|----------------|
| N/A                 | Office of Performance | cls@sba.gov    |
|                     | and Systems           |                |
|                     | Management            |                |

User Manual Page 6 of 76

# 1.4 Terms and Abbreviations

Annual Review: Review of audited financial statements performed by the Analyst every year.

Business information: Business Data elements of the participant that need to be captured by the system as recommended by the Aspen Institute.

Collateral Coverage Report: A system generated report that helps the analyst identify intermediaries that have not met their collateral requirements with their Quarterly Review.

Demographic information: Demographic Data elements of the participant that need to be captured by the system as recommended by the Aspen Institute.

CLS – Capital Access Login System –Controls access to MPERS; https://caweb.sba.gov/cls/

ETRAN – SBA Electronic System used to create, identify and track loans from SBA to the intermediary lender.

Grant: A Federal award of money or property in lieu of money (including cooperative agreements) to an eligible grantee that must account for its use.

Intermediary: SBA approved intermediary lender that makes microloans and provides technical assistance as part of the Microloan Program.

Loan Loss Reserve Fund (LLRF): LLRF is a Deposit Account which an Intermediary must establish to pay any shortage in the MRF caused by delinquencies or losses on Microloans.

Loan Sequence Number: Number generated by MPERS when a new microloan is entered into MPERS

Location ID: Identifies a physical address of a Partner or Microlender in PIMS. The primary Location ID is often used in place of the Partner ID as a means of identifying a Partner.

Microborrower - Small business concern that receives a Microloan

Microlender - SBA approved intermediary lender working in the Microloan Program

Microlender ID - SBA manually generated intermediary lender identification number utilized in the CLS systems including ETRAN, PIMS, MPERS, ILPERS and ELIPS

User Manual Page 7 of 76

Microloan - Loan not to exceed \$50,000 made by an intermediary to a small business concern

Microloan Number - Also referred to as the Lender Loan Number; a unique number assigned by an intermediary and entered into MPERS to identify a Microloan within its portfolio

MDD - Microenterprise Development Division - Also referred to as the Program Office

Microloan Revolving Fund (MRF): MRF is a Deposit Account into which an Intermediary must deposit proceeds from SBA loans, its contributions from non-Federal sources, and payments from its Microloan borrowers and to which an Intermediary must disburse payments to SBA and disbursements to Microborrowers

MIS: Microlender Intermediary Application System, which will be used by new lenders to apply for approval to become an Intermediary by the SBA.

MLS - Microloan System

MPERS - Microloan Program Electronic Reporting System

MPPO - Microloan Program Participating Organization

MRF: Microloan Revolving Fund

MRF/LLRF Quarterly Status Report: Report entered by the Intermediary every quarter online for each SBA Loan that is outstanding with the SBA.

OISS – Office of Information System Support

Outcomes data: Data elements of the Microborrower participant that need to be captured by the MPERS system upon a Microloan becoming paid in full as recommended by the Aspen Institute.

Partner ID - Identifies a Partner or Microlender in PIMS

PIMS - Partner Information Management System

SBA – Small Business Administration

SBA Loan - Loan made by SBA to the Microlender

SBA Loan Number – Number generated by ETRAN System used to identify an SBA Loan

Sequence Number - Unique identification number assigned to a microloan by MPERS.

User Manual Page 8 of 76

TA: Technical Assistance provided by intermediary lenders to SBA Microborrowers and prospective borrowers

User Manual Page 9 of 76

# 2.0 SYSTEM SUMMARY

User Manual Page 10 of 76

# 2.1 System Configuration

The application is developed for use with a minimum browser of Microsoft IE 11.0 or a compatible browser. You must use high level encryption (128 bit) when configuring your browser. You must enable support for JAVA script and applets. There is no use of client side COOKIES. In general, the font type is 9pt. Arial-style sheets are not used. The application is best viewed on an 800x 600 resolution screen. To avoid scrolling, use a minimum 15" screen.

User Manual Page 11 of 76

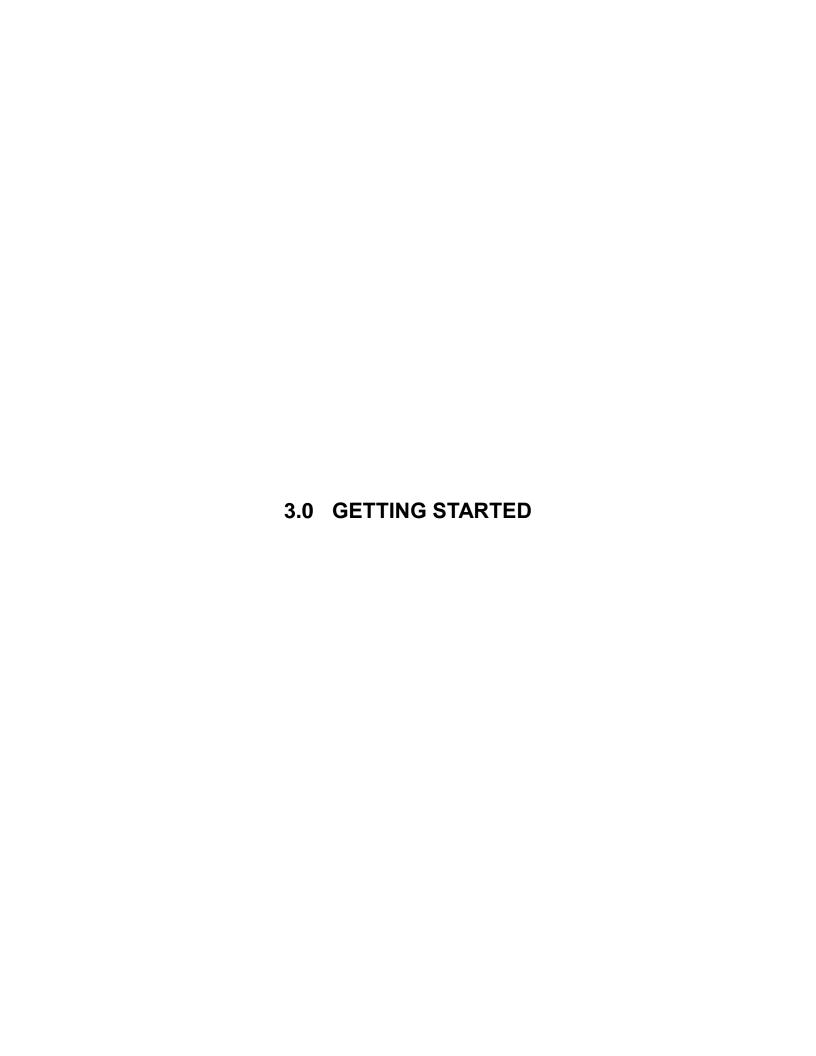

# 3.1 Logging On

Connect to the internet and enter https://caweb.sba.gov/cls/ in the URL. You will be presented with the CAFS Home page.

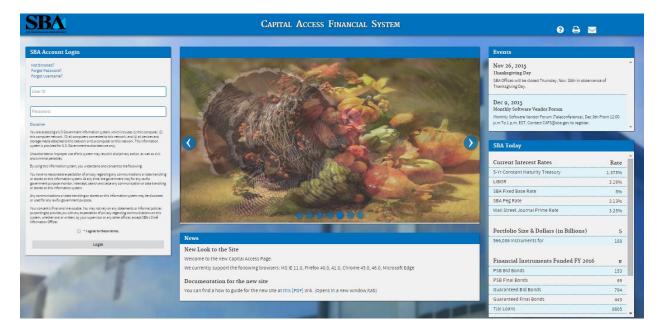

User Manual Page 13 of 76

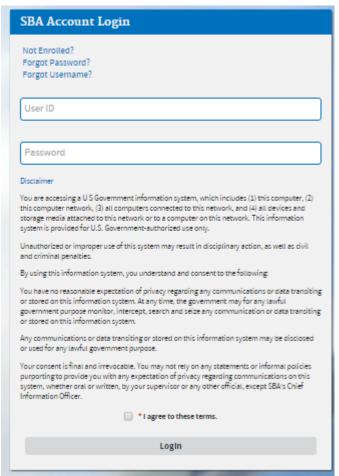

Select the "I agree to these terms" button to continue to the Log-In screen.

User Manual Page 14 of 76

# 3.1.1 Choose Function Menu

Not all items listed on this sample menu are available to all personnel. The menu will only display those items that you are authorized to use.

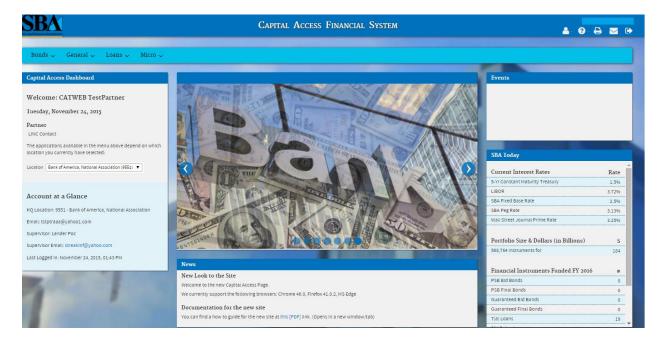

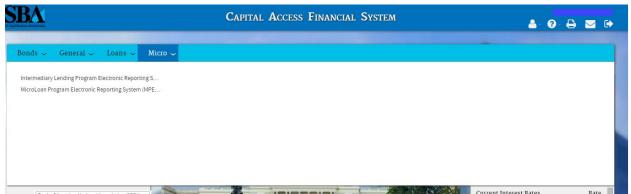

Microloan Program Electronic Reporting System (MPERS) Link - Allows a user the ability to enter the MPERS System.

Note: As a lender, you will be limited to viewing the results linked to the Location ID that you submitted to CLS.

User Manual Page 15 of 76

# 3.2 System Menu

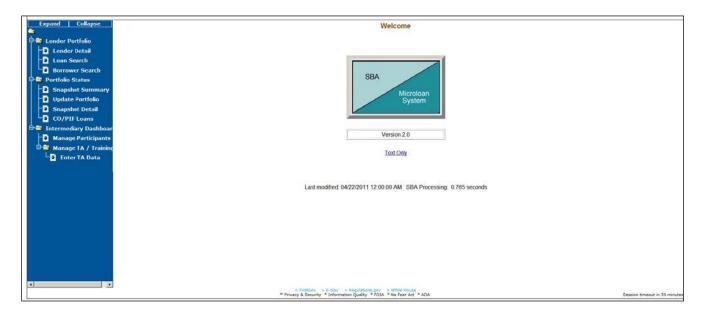

# 3.1.2 Lender Portfolio

- Lender Detail Provides detailed information on a lender and displays a list of the lender's loans.
- Loan Search Allows a user to search for a loan by Lender Loan Number, SBA Loan Number, Loan Sequence Number or by Loan Amount, Closing Date, and Complete or Incomplete status.
- Borrower Search Allows a user to search for a borrower by EIN/SSN Number, Borrower Name, or Trade Name.

### 3.1.3 Portfolio Status

- Snapshot Summary Displays the portfolio summary information for a lender.
- Update Portfolio Displays the current status information for a lender's portfolio and allows the lender to update the status information.
- Snapshot Detail Displays a snapshot of a lender's portfolio.
- CO/PIF Loans Displays the Charged Off and Paid In Full Loans for a lender.

# 3.1.4 Help

Displays information to help the user with the application in a new window.

# 3.1.5 Exit

Allows the user to exit the application.

User Manual Page 16 of 76

# 3.3 Changing User ID and Password

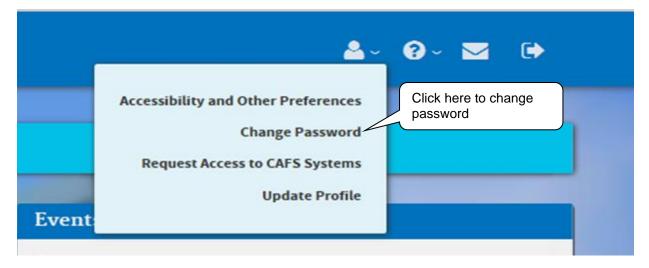

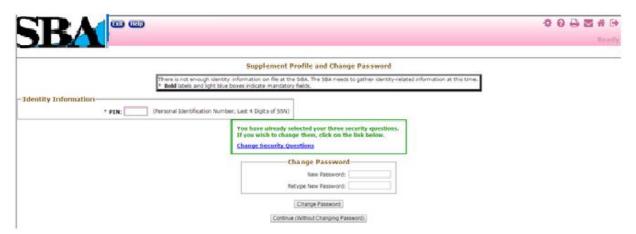

This screen provides the end user the ability to change the password provided to them, by the SBA's Security Office.

User Manual Page 17 of 76

# 3.4 Exit System

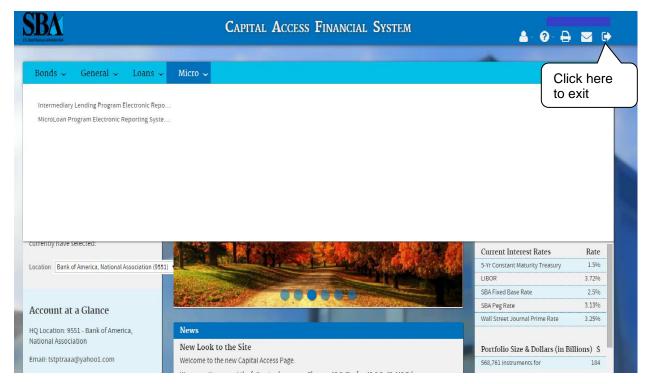

To Exit the system, press the Exit pushbutton. You will be returned to the CAFS Home page.

User Manual Page 18 of 76

| 4.0 | USING THE SYSTEM (ONLINE) |  |
|-----|---------------------------|--|
|     |                           |  |
|     |                           |  |
|     |                           |  |
|     |                           |  |
|     |                           |  |

# 4.1 Lender Functions

### 4.1.1 Lender Detail

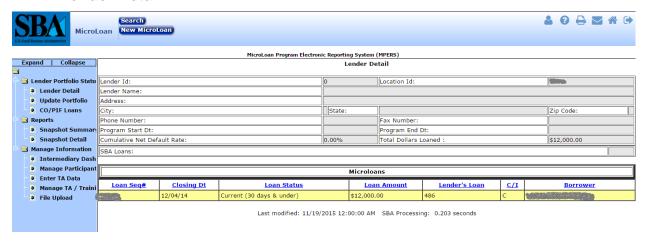

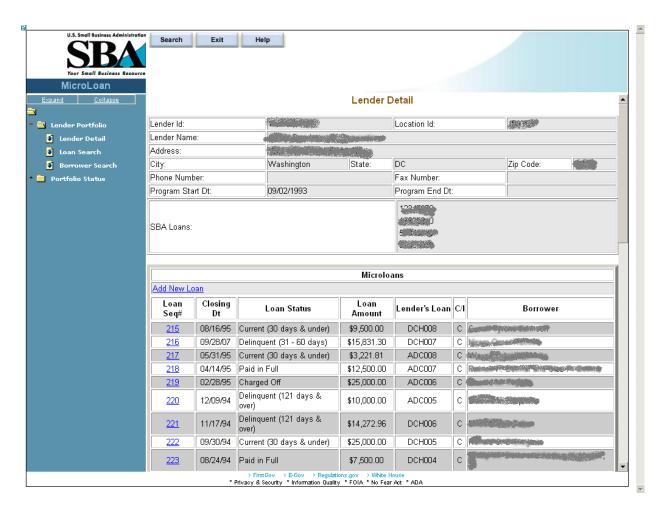

User Manual Page 20 of 76

- Lender ID
- Location ID
- Lender Name
- Address
- City
- State
- Zip Code
- Phone Number
- Fax Number
- Program Start Date
- Program End Date
- SBA Loans

The user can create a new loan by selecting the. New Microloan Tab.

The Microloans table displays the following information about all loans for the lender:

- Loan Sequence Number This is a link that will redirect the user to the **Loan Detail** screen.
- Closing Date
- Loan Status
- Loan Amount
- Lender's Loan (Number)
- C/I ("Complete" or "Incomplete" Loan)
- Borrower (Name)

User Manual Page 21 of 76

# 4.1.2 Add New Loan

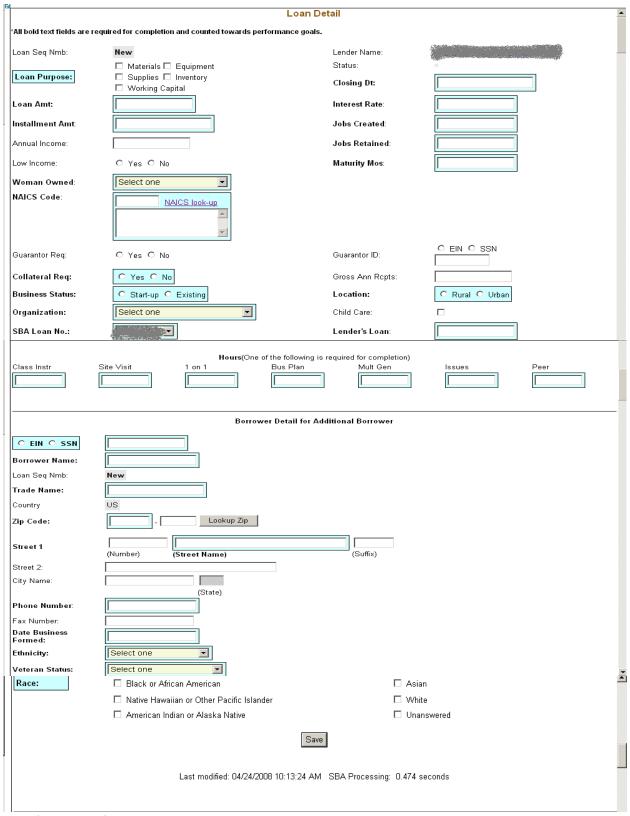

The following fields are available to create a new loan:

User Manual Page 22 of 76

- This field is pre-populated with the word "New", signifying that this is a new loan and does not have a Loan Sequence Number.
- Lender Name
  - This field is pre-populated with the name of the lender.
  - This is a link that will redirect the user to the Lender Detail screen.

# Loan Purpose

- Select one or more of the following options to describe the purpose of the loan:
  - Materials
  - Equipment
  - Supplies
  - Inventory
  - Working Capital
- Status Complete or Incomplete
- Closing Date \*\* Enter the closing date of the loan.
- Loan Amount \*\* Enter the amount of the loan.
- Interest Rate Enter the interest rate of the loan.
- Installment Amount Enter the loan installment amount.
- Jobs Created Enter the number of jobs created.
- Annual Income Enter the annual income.
- **Jobs Retained** Enter the number of jobs retained.
- Low Income Select one of these radio buttons to designate the low income status.
- Maturity Months Enter the number of maturity months.
- **Woman Owned** Use the drop-down list to designate the percentage that this business is woman-owned:
  - 100% Female Owned
  - 51 99% Female Owned
  - 0 50% Female Owned
- NAICS Code The code description will display below the code. You can select the "NAICS look-up" link for help in selecting the NAICS Code.
- Guarantor Req Select one of these radio buttons to designate if a guarantor is required for this loan.
- Guarantor ID This field will only be displayed if yes has been selected for Guarantor Reg.
- **Collateral Required** Select one of these radio buttons to designate if any collateral is required for this loan.
- Gross Ann Rceipts Enter the gross annual receipts.

User Manual Page 23 of 76

- **Business Status** Select one of these radio buttons to designate the maturity of the business.
- Location Select one of these radio buttons to specify the location of the business.
- **Organization** Use this drop-down list to specify how the business is organized:
  - Sole Proprietorship
  - o Partnership
  - Corporation
  - Limited Liability Company (LLC)
  - Joint Venture
  - Non–Profit Organization
- Child Care You can only select this checkbox if you also selected "Non-Profit Organization" from the "Organization" drop-down list.
- SBA Loan Number \*\* Use this drop-down list to specify the SBA loan number.
- Lender's Loan (Number) Enter the lender's loan number.

# Borrower Detail for Additional Borrower:

- **EIN/SSN Number** \*\* Click on one of these radio buttons to identify the number that you are entering in the field to the right.
- (Borrower ID) \*\* Enter the borrower's ID.
- **Borrower Name** \*\* Enter the borrower's name.
- Loan Sequence Number
  - This field is pre-populated with the word "New", signifying that this is a new loan and does not have a Loan Sequence Number.
- **Trade Name** Enter if borrower does business under a name other than its legal name.
- Country This field will be grayed-out and display "US" if the address is in the United States. If the address is international, there will be a drop-down list, allowing you to specify the country.
- **Zip Code** Enter the borrower's zip code.
- Street 1, Number, Street Name, Suffix Enter the borrower's street address.
- Street 2 Enter the borrower's additional street address.
- City Name Enter the borrower's city. Note: This field automatically populates when the Zip Code is entered and the "Lookup Zip" pushbutton is selected.
- State This view-only field displays the state. Note: This field automatically populates when the Zip Code is entered and the "Lookup Zip" pushbutton is selected.
- **Phone Number** Enter the borrower's phone number.
- Fax Number Enter the borrower's fax number.

User Manual Page 24 of 76

- 4.0
- **Date Business Formed** Enter the date on which the business was formed.
- **Ethnicity** Use the drop-down list to identify the borrower's ethnicity.
- **Veteran Status** Use the drop-down list to identify the borrower's veteran status.
- Race \*\* Select one or more of these checkboxes to denote the borrower's race, or you may choose the "unanswered" box if you do not wish to disclose this information.

# Note:

Fields which are bold and have two \*\* (asterisks) are required and *must* be completed in order for the system to submit the Microloan application to the database.

Any fields which are bold *must* be completed or else the loan cannot move to a "Complete" status (it will remain "Incomplete").

At least one job must be entered in either Jobs Created, or Jobs Retained or else the loan cannot move to a "Complete" status (it will remain "Incomplete")

— Select this pushbutton to save the information on the screen and submit it to the database.

User Manual Page 25 of 76

# 4.1.3 Edit Loan (Loan Detail)

|                                                                     | Loan De                                                                                  | tail                               | _               |  |  |  |  |  |
|---------------------------------------------------------------------|------------------------------------------------------------------------------------------|------------------------------------|-----------------|--|--|--|--|--|
| 'All bold text fields are r                                         | 'All bold text fields are required for completion and counted towards performance goals. |                                    |                 |  |  |  |  |  |
| Loan Seq Nmb:                                                       | New                                                                                      | Lender Name:                       |                 |  |  |  |  |  |
| Loan Purpose:                                                       | ☐ Materials ☐ Equipment<br>☐ Supplies ☐ Inventory                                        | Status: Closing Dt:                |                 |  |  |  |  |  |
| Loan Amt:                                                           | ☐ Working Capital                                                                        | Interest Rate:                     |                 |  |  |  |  |  |
|                                                                     |                                                                                          |                                    |                 |  |  |  |  |  |
| Installment Amt:                                                    |                                                                                          | Jobs Created:                      |                 |  |  |  |  |  |
| Annual Income:                                                      |                                                                                          | Jobs Retained: Maturity Mos:       |                 |  |  |  |  |  |
| Low Income: Woman Owned:                                            | ○ Yes ○ No Select one                                                                    | maturity mos:                      |                 |  |  |  |  |  |
| NAICS Code:                                                         |                                                                                          |                                    |                 |  |  |  |  |  |
|                                                                     | NAICS look-up                                                                            |                                    |                 |  |  |  |  |  |
| Guarantor Req:                                                      | C Yes C No                                                                               | Guarantor ID:                      | C EIN C SSN     |  |  |  |  |  |
| Collateral Req:                                                     | C Yes C No                                                                               | Gross Ann Ropts:                   |                 |  |  |  |  |  |
| Business Status:                                                    | ○ Start-up ○ Existing                                                                    | Location:                          | C Rural C Urban |  |  |  |  |  |
| Organization:                                                       | Select one                                                                               | Child Care:                        |                 |  |  |  |  |  |
| SBA Loan No.:                                                       |                                                                                          | Lender's Loan:                     |                 |  |  |  |  |  |
| Class Instr                                                         | Hours(One of the following is Site Visit 1 on 1 Bus Plan                                 | required for completion)  Mult Gen | Issues Peer     |  |  |  |  |  |
|                                                                     | Borrower Detail for Additional Borrower                                                  |                                    |                 |  |  |  |  |  |
| EIN:                                                                | Bollower Bedail for Aut                                                                  |                                    |                 |  |  |  |  |  |
| Borrower Name:                                                      |                                                                                          |                                    |                 |  |  |  |  |  |
| Loan Seq Nmb:                                                       |                                                                                          |                                    |                 |  |  |  |  |  |
| Trade Name:                                                         |                                                                                          |                                    |                 |  |  |  |  |  |
| Country                                                             | US                                                                                       |                                    |                 |  |  |  |  |  |
| Zip Code:                                                           | 20020 - 0000 Lookup Zip                                                                  |                                    |                 |  |  |  |  |  |
| Street 1                                                            | (Number) (Street Name)                                                                   | (Suffix)                           |                 |  |  |  |  |  |
| Street 2:                                                           |                                                                                          | •                                  |                 |  |  |  |  |  |
| City Name:                                                          | WASHINGTON DC (State)                                                                    |                                    |                 |  |  |  |  |  |
| Phone Number:                                                       |                                                                                          |                                    |                 |  |  |  |  |  |
| Fax Number:<br>Date Business                                        |                                                                                          |                                    |                 |  |  |  |  |  |
| Formed:                                                             | 06/01/2001                                                                               |                                    |                 |  |  |  |  |  |
| Ethnicity:<br>Veteran Status:                                       | Unknown/NotStated  Non-Veteran                                                           |                                    |                 |  |  |  |  |  |
| Race:                                                               | ☑ Black or African American                                                              | ☐ Asia                             | n               |  |  |  |  |  |
|                                                                     | ☐ Native Hawaiian or Other Pacific Islander<br>☐ American Indian or Alaska Native        | □ Whit                             |                 |  |  |  |  |  |
|                                                                     |                                                                                          | ☐ Unar                             | izwei eu        |  |  |  |  |  |
| Additional Borrowers:<br>Ms. Adelaide Borrower                      | Save Add Borrower                                                                        | Delete Loan Print                  |                 |  |  |  |  |  |
| aeddy<br>Test ID                                                    |                                                                                          |                                    |                 |  |  |  |  |  |
|                                                                     |                                                                                          |                                    |                 |  |  |  |  |  |
| Last modified: 04/24/2008 10:13:24 AM SBA Processing: 0.583 seconds |                                                                                          |                                    |                 |  |  |  |  |  |
| -1                                                                  |                                                                                          |                                    |                 |  |  |  |  |  |

User Manual Page 26 of 76

The following fields are available to modify an existing loan if the loan has a status of "Incomplete":

- Loan Seq Nmb (view-only)
  - This field is pre-populated with the Loan Sequence Number and cannot be modified.
- Lender Name
  - This field is pre-populated with the name of the lender.
  - This is a link that will redirect the user to the Lender Detail screen.

# Loan Purpose

- Select one or more of the following checkboxes to edit the purpose of the loan:
  - Materials
  - Equipment
  - Supplies
  - Inventory
  - Working Capital
- Status "Complete" or "Incomplete" (view-only)
- Closing Dt \*\* Edit the closing date.
- Loan Amt \*\* Edit the amount of the loan.
- Interest Rate Edit the interest rate.
- Installment Amt Edit the installment amount.
- Jobs Created Edit the number of jobs created.
- Annual Income Edit the amount of annual income.
- **Jobs Retained** Edit the number of jobs retained.
- Low Income Use the radio buttons to edit the low income status indicator.
- Maturity Mos Edit the number of months to maturity.
- Woman Owned Use the drop-down list to select one of the following options to edit the woman-owned percentage:
  - 100% Female Owned
  - 51 99% Female Owned
  - 0 50% Female Owned
- **NAICS Code** The code description will display below the code. The user can select the "NAICS look-up" link for help in selecting the NAICS Code.
- Guarantor Reg Use the radio buttons to edit the guarantor required indicator.
- Guarantor ID This field will only display if "Yes" is selected for Guarantor Reg.
- Collateral Req Use the radio buttons to edit the collateral required indicator.
- Gross Ann Rcpts Edit the amount of gross annual receipts.
- **Business Status** Use the radio buttons to edit the business status indicator: "Start-up" or "Existing".

User Manual Page 27 of 76

- Location: Use the radio buttons to edit the location indicator: "Rural" or "Urban".
- Organization One of the following options can be selected to edit the organizational structure:
  - Sole Proprietorship
  - Partnership
  - Corporation
  - Limited Liability Company (LLC)
  - Joint Venture
  - Non–Profit Organization
- Child Care You can only select this checkbox if you also selected "Non-Profit Organization" from the "Organization" drop-down list.
- SBA Loan No. \*\* Use the drop-down list to edit the SBA loan number.
- Lender's Loan No. Edit the lender loan number.

The Borrower Detail for Additional Borrower section displays the following information about the primary borrower for the loan:

- **SSN/EIN Number** \*\* Edit the SSN or EIN number.
- **Borrower Name** \*\* Edit the borrower's name.
- Loan Seq Nmb
  - This field is pre-populated with the Loan Sequence Number and cannot be modified.
- **Trade Name** Edit the name under which the borrower is trading.
- Country This field will be grayed-out and display "US" if the address is in the United States. If the address is international, there will be a drop-down list, allowing you to specify the country.
- Zip Code Edit the borrower's zip code.
- Street 1 (Number, Street Name, and Suffix) Edit the borrower's street address.
- Street 2 Edit the borrower's additional street address.
- City Name Edit the borrower's city. Note: This field automatically populates when the Zip Code is entered and the Lookup Zip pushbutton is selected.
- State This view-only field displays the state. Note: This field automatically
  populates when the Zip Code is entered and the Lookup Zip pushbutton is
  selected.
- **Phone Number** Edit the borrower's phone number.
- Fax Number Edit the borrower's fax number.
- **Date Business Formed** Edit the date on which the business was formed.
- Ethnicity Use the drop-list to edit this category:
  - Hispanic or Latino

User Manual Page 28 of 76

- Not Hispanic or Latino
- Unknown/Not Stated
- Veteran Status Use the drop-list to edit this category:
  - Non-Veteran
  - Service Disabled Veteran
  - Veteran
  - Unknown/Not Stated
- Race \*\* Use one or more of the following checkboxes to edit this category:
  - American Indian or Alaska Native
  - Asian
  - Black or African American
  - Native Hawaiian or Other Pacific Islander
  - Unanswered
  - o White

### Note:

If the loan is currently a complete loan, the user will not be able to modify the loan.

If the loan is currently an incomplete loan, any fields which are bold but are not preceded by two asterisks are required for the loan to be complete and counted towards performance goals. If any of these fields have not been filled in, the loan will be saved with a status of "Incomplete".

The user will have the ability to edit the loan by modifying the appropriate field(s) and selecting the "Save" pushbutton if the loan has a status of "Incomplete".

The user will have the ability to add an additional borrower by selecting the "Add Borrower" pushbutton. This will open the *Borrower Detail for Additional Borrower* screen.

The user will have the ability to view the loan information in a printable format by selecting the "Print" button. This will display in a new window.

Additional borrowers will also be displayed with a link to the **Borrower Detail for Additional Borrower** screen.

Save – Select this pushbutton to save the information on the screen and submit it to the database.

Add Borrower — Select this pushbutton to add the borrower whose information you just edited.

User Manual Page 29 of 76

Delete Loan – Select this pushbutton to delete the loan.

- Select this pushbutton to convert the information on the screen to a printable format.

# 4.1.4 Add Additional Borrower

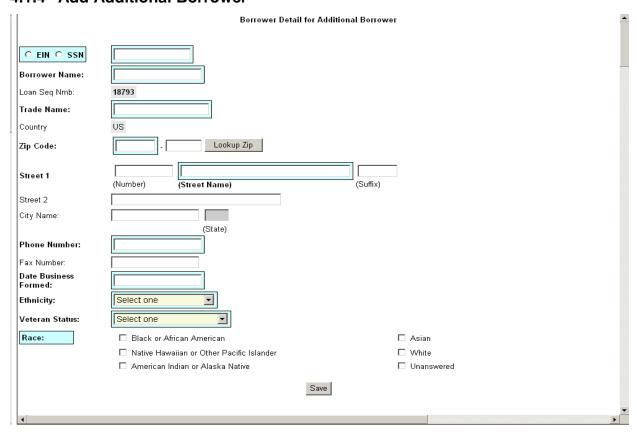

The following fields are available to create an additional borrower:

- **SSN/EIN Number** \*\* Click on one of these radio buttons to identify the number that you are entering in the field to the right.
- Borrower Name \*\* Enter the borrower's name.
- Loan Seq Nmb
  - This field is pre-populated with the Loan Sequence Number and cannot be modified.
- Trade Name Enter the name under which the borrower is trading.

User Manual Page 30 of 76

- Country This field will be grayed-out and display "US" if the address is in the United States. If the address is international, there will be a drop-down list, allowing you to specify the country.
- **Zip Code** Enter the borrower's zip code.
- Street 1 (Number, Street Name, Suffix) Enter the borrower's street address.
- Street 2 Enter the borrower's additional street address.
- City Name Enter the borrower's city. Note: This field automatically populates when the Zip Code is entered and the Lookup Zip pushbutton is selected.
- State This view-only field displays the state. This field automatically populates when the Lookup Zip pushbutton is selected.
- Phone Number Enter the borrower's phone number.
- Fax Number Enter the borrower's fax number.
- Date Business Formed Enter the date on which the business was formed.
- **Ethnicity** Use the drop-down list to identify the borrower's ethnicity.
  - Hispanic or Latino
  - Not Hispanic or Latino
  - Unknown/Not Stated
- Veteran Status Use the drop-down list to identify the borrower's ethnicity.
  - Non Veteran
  - Service Disabled Veteran
  - Veteran
  - Unknown/Not Stated
- Race \*\* Select one or more of these checkboxes to denote the borrower's race, or check the "unanswered" box if you do not wish to disclose this information.
  - American Indian or Alaska Native
  - Asian
  - Black or African American
  - Native Hawaiian or Other Pacific Islander
  - Unanswered
  - o White

### Note:

Fields which are bold and have two \*\* (asterisks) are required and *must* be completed in order for the system to submit the Microloan application to the database.

Any fields which are bold **must** be completed or else the loan cannot move to a "Complete" status (it will remain "Incomplete").

User Manual Page 31 of 76

# 4.1.5 Edit Additional Borrower

|                          | Borrower Detail for Addit                   | ional Borrower |            |
|--------------------------|---------------------------------------------|----------------|------------|
| SSN:                     |                                             |                |            |
| Borrower Name:           |                                             |                |            |
| Loan Seq Nmb:            | 18739                                       |                |            |
| Trade Name:              |                                             |                |            |
| Country                  | US                                          |                |            |
| Zip Code:                | - Lookup Zip                                |                |            |
| Street 1                 | (Number) (Street Name)                      | (Suffix)       |            |
| Street 2                 |                                             |                |            |
| City Name:               |                                             |                |            |
|                          | (State)                                     |                |            |
| Phone Number:            |                                             |                |            |
| Fax Number:              |                                             |                |            |
| Date Business<br>Formed: |                                             |                |            |
| Ethnicity:               | Unknown/NotStated 💌                         |                |            |
| Veteran Status:          | Select one                                  |                |            |
| Race:                    | ☐ Black or African American                 | ☐ Asian        |            |
|                          | ☐ Native Hawaiian or Other Pacific Islander | ☐ White        |            |
|                          | ☐ American Indian or Alaska Native          | ✓ Unanswered   |            |
|                          | Save Delete Bo                              | rrower         |            |
|                          |                                             | 1              |            |
| 4                        |                                             |                | <u>k</u> - |

The following fields display for an additional borrower:

- **SSN/EIN Number** \*\* Edit this field that displays either the SSN or the EIN number that you originally assigned to the borrower.
- **Borrower Name** \*\* Edit the borrower name.
- Loan Seq Nmb
  - This field is pre-populated with the Loan Sequence Number and cannot be modified.
- Trade Name Edit the name under which the borrower is trading.
- Country This field will be grayed-out and display "US" if the address is in the United States. If the address is international, there will be a drop-down list, allowing you to specify the country.
- Zip Code Edit the borrower's zip code.
- Street 1 (Number, Street Name, and Suffix) Edit the borrower's street address.
- Street 2 Edit the borrower's additional street address.
- City Name Enter the borrower's city. This field automatically populates when the Lookup Zip pushbutton is selected.

User Manual Page 32 of 76

- State This view-only field displays the state. This field automatically populates when the Lookup Zip pushbutton is selected.
- **Phone Number** Edit the borrower's phone number.
- Fax Number Edit the borrower's fax number.
- **Date Business Formed** Edit the date on which the business was formed.
- **Ethnicity** Use the drop-down list to identify the borrower's ethnicity.
- **Veteran Status** Use the drop-down list to identify the borrower's veteran status.
  - Non-Veteran
  - Service Disabled Veteran
  - Veteran
  - Unknown/Not Stated
- Race \*\* Select one or more of these checkboxes to denote the borrower's race, or select the "unanswered" box if you do not wish to disclose this information.
  - American Indian or Alaska Native
  - Asian
  - Black or African American
  - Native Hawaiian or Other Pacific Islander

# Unanswered

White

### Note:

Fields which are bold and have two \*\* (asterisks) are required and *must* be completed in order for the system to submit the Microloan application to the database.

Any fields which are bold **must** be completed or else the loan cannot move to a "Complete" status (it will remain "Incomplete").

User Manual Page 33 of 76

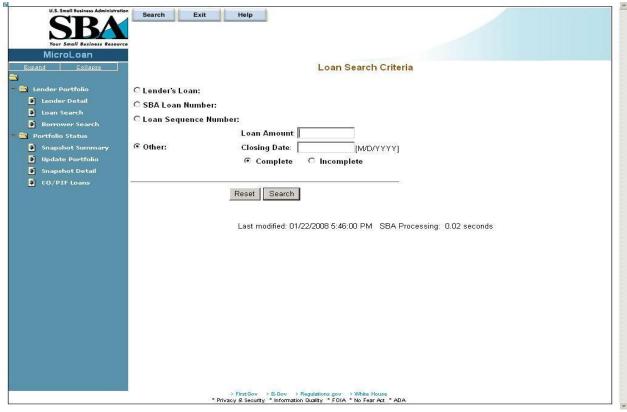

You can search for a loan by Lender Loan Number, SBA Loan Number, Loan Sequence Number, or Other Options.

- To search by Lender Loan Number:
  - 1. Select the Lender Loan Number radio button.
  - 2. Enter the Lender Loan Number in the text field provided to the right.
  - 3. Select the Search pushbutton.
- To search by SBA Loan Number:
  - 1. Select the SBA Loan Number radio button.
  - 2. Enter the SBA Loan Number in the text field provided to the right.
  - 3. Select the Search pushbutton.
- To search by Loan Sequence Number:
  - 1. Select the Loan Sequence Number radio button.
  - 2. Enter the Loan Sequence Number in the text field provided to the right.
  - 3. Select the Search pushbutton.
- To search by other options:
  - 1. Select the Other Options radio button.
  - 2. Enter the Closing Date and/or Loan Amount in the fields provided to the right.
  - 3. Select the "Complete" or "Incomplete" radio button.
  - 4. Select the Search pushbutton.

If no loans match the search criteria, you will be notified and advised to try again.

User Manual Page 34 of 76

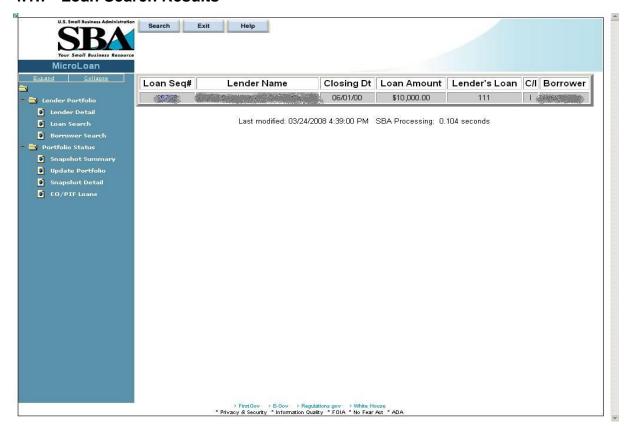

The loans will be listed with the Loan Sequence Number, Lender Name, Closing Date, Loan Amount, Lender's Loan (Number), C/I ("Complete" or "Incomplete"), and Borrower Name displaying. To view a loan, select a link in the Loan Sequence Number column. This will open the *Loan Detail* screen for the selected loan number.

User Manual Page 35 of 76

### 4.1.8 Borrower Search

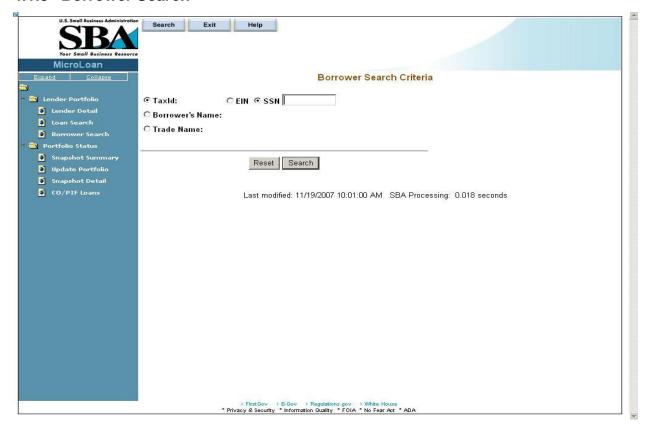

You can search for a borrower by Tax ID, Borrower Name, or Trade name.

- To search by Tax ID:
  - 1. Select the Tax ID radio button.
  - 2. Select either the EIN radio button or the SSN radio button.
  - 3. Enter the Tax ID in the text field provided to the right.
  - 4. Select the Search pushbutton.
- To search by Borrower Name:
  - 1. Select the Borrower Name radio button.
  - 2. Enter the Borrower Name in the text field provided to the right.
  - 3. Select the Search pushbutton.
- To search by Trade Name:
  - 1. Select the Trade Name radio button.
  - 2. Enter the Trade name in the text field provided to the right.
  - 3. Select the Search pushbutton.

If no borrowers match the search criteria, you will be notified and advised to try again.

User Manual Page 36 of 76

### 4.1.9 Borrower Search Results

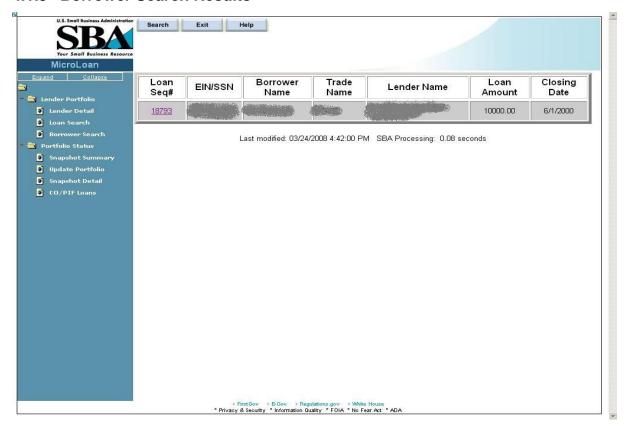

The loans will be listed with the Loan Sequence Number, EIN/SSN Number, Borrower Name, Trade Name, Lender Name, Loan Amount, and Closing Date displaying. To view a loan, select a link in the Loan Sequence Number column. This will open the **Loan Detail** screen for the selected loan.

User Manual Page 37 of 76

# 4.1.10 Snapshot Summary

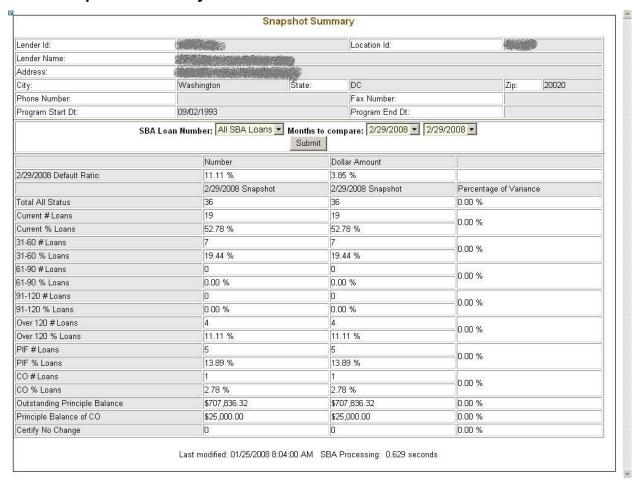

The **Snapshot Summary** screen displays the following information about the lender:

- Lender ID
- Location ID
- Lender Name
- Address
- City
- State
- Zip
- Phone Number
- Fax Number
- Program Start Date
- Program End Date
- Cumulative Net Default Rate
- Total Dollars Loaned

User Manual Page 38 of 76

Using the "SBA Loan Number" drop-down list, you have the ability to select a summary of all loans for a lender or loans for a specific SBA Loan Number. Using the "Months to Compare" fields, you have the ability to compare two dates to one another. Once you have set up your parameters to compare, select the "Submit" pushbutton.

The default ratio percentage for the number of loans and the dollar amount of loans is displayed.

The following information is displayed for each date:

- Total All Status
- Current # Loans
- Current % Loans
- 31-60# Loans
- 31-60% Loans
- 61-90# Loans
- 61-90% Loans
- 91-120# Loans
- 91-120% Loans
- Over 120# Loans
- Over 120% Loans
- PIF# Loans
- PIF% Loans
- CO# Loans
- CO% Loans
- Outstanding Principal Balance
- Principal Balance of CO
- Certify No Change

The user will have the ability to select from all available snapshot dates to compare two snapshots to one another.

User Manual Page 39 of 76

### 4.1.11 Update Portfolio

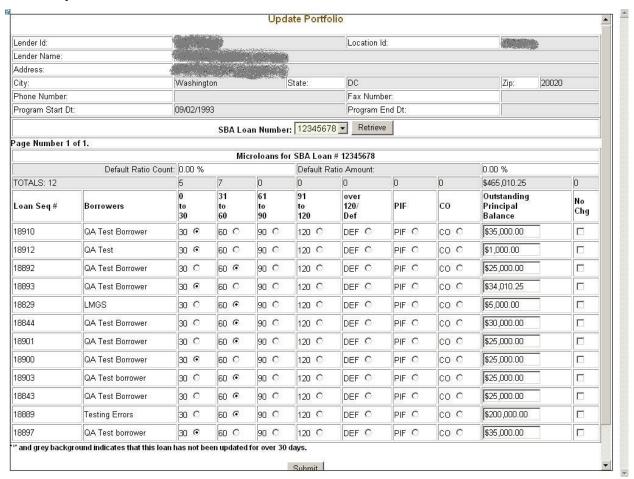

The *Update Portfolio* screen displays the following information about the lender:

- Lender ID
- Location ID
- Lender Name
- Address
- City
- State
- Zip
- Phone Number
- Fax Number
- Program Start Date
- Program End Date
- Cumulative Net Default Rate
- Total Dollars Loaned

User Manual Page 40 of 76

4.0

Using the "SBA Loan Number" field, and the "Retrieve" pushbutton, you have the ability to select an SBA Loan Number to display all current loans.

Once you have chosen an SBA Loan Number and selected the "Retrieve" pushbutton, the following information will display concerning all microloans for the selected SBA Loan Number which have not been paid in full or charged off prior to the last snapshot:

- Loan Seq#
- Borrowers
- Loan Status these will be a series of radio buttons with the following options:
  - 0 30
  - 0 31 60
  - 0 61 90
  - 0 91 120
  - o Over 120/Def
  - o PIF
  - o CO
- Outstanding Principal Balance
- No Chg

Any loan which has not been updated in the last 30 days will display with an asterisk preceding the Loan Sequence Number and the row background color will be grey.

You will have the ability to update the loan status, loan outstanding balance, or no change indicator and then submit the changes

User Manual Page 41 of 76

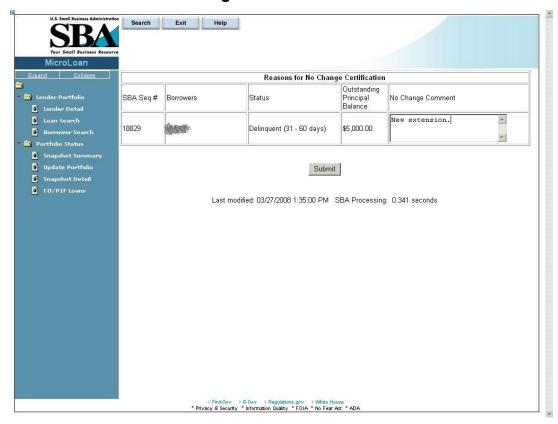

After submitting the changes, if the "No Change" checkbox was selected for one or more of the loans, the new screen above will display for you to enter or update a reason for all loans selected "certify no change". Once you have finished, you must select the "Submit" pushbutton to update the loans.

User Manual Page 42 of 76

## 4.1.13 Snapshot Detail

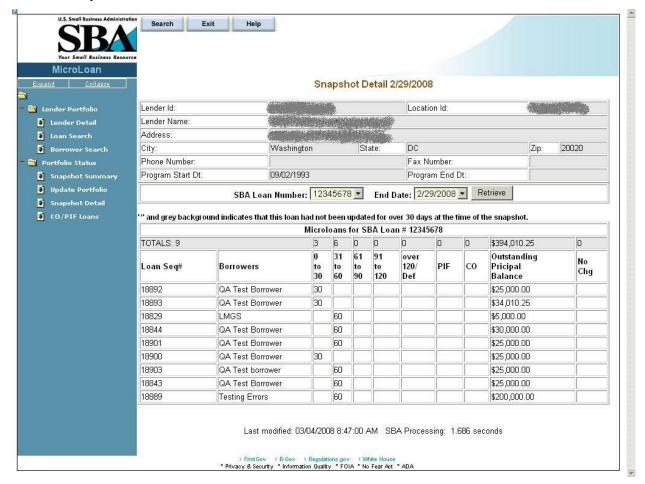

The **Snapshot Detail** screen displays the following information about the lender:

- Lender ID
- Location ID
- Lender Name
- Address
- City
- State
- Zip
- Phone Number
- Fax Number
- Program Start Date
- Program End Date

Using the "SBA Loan Number" and "End Date" fields, you have the ability to select an SBA Loan Number and a date to display all loans for that snapshot.

User Manual Page 43 of 76

4.0

Once you have chosen an SBA Loan Number and selected the "Retrieve" pushbutton, the following information will display regarding all microloans for the selected snapshot of the SBA Loan Number:

- Loan Seq#
- Borrowers
- Loan Status
  - 0 30
  - 0 31 60
  - 0 61 90
  - 0 91 120
  - o Over 120/Def
  - o PIF
  - o CO
- Outstanding Principal Balance
- No Chg

If any loans were certified "No Change", you have the ability to select a link to display the reason for the certification.

User Manual Page 44 of 76

### 4.1.14 Reasons for No Change Certification

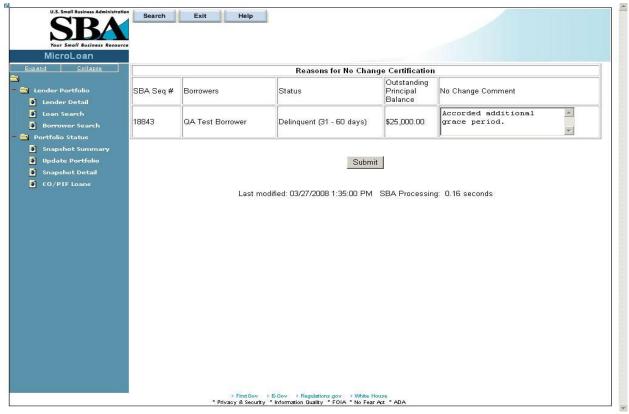

The **Reasons for No Change Certification** screen displays the following information:

SBA Sequence Number

Borrowers (Names)

**Status** 

**Outstanding Principal Balance** 

No Change Comment – Enter an explanatory comment.

Displays the reason for the No Change Certification.

User Manual Page 45 of 76

#### 4.1.15 CO/PIF Loans

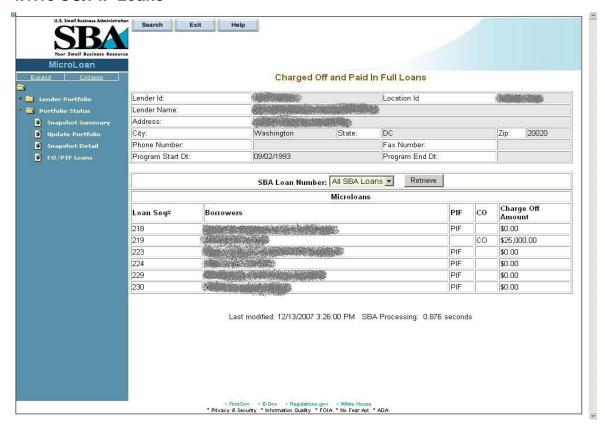

The **Charged Off and Paid In Full Loans** screen displays the following information about the lender:

- Lender ID
- Location ID
- Name
- Address
- City
- State
- Zip Code
- Phone Number
- Program Start Date
- Program End Date
- Cumulative Net Default Rate
- Total Dollars Loaned

The user will have the ability to select an "SBA Loan Number" or to view "Charged Off" and "Paid in Full Loans" for the lender's total portfolio.

User Manual Page 46 of 76

The following information will be displayed:

- Loan Seq#
- Borrowers
- Loan Status
  - o PIF
  - o CO
- Charge Off Amount
- Recovery Amount

## 4.2 Using the Enhancements to the Microloan System (Intermediary)

The following sections describe screens that an Intermediary will access to perform actions related to Microloan Program reporting requirements.

### 4.2.1 Intermediary Dashboard

Use this screen to submit reports to Microloan Program Office and to view current status of reports in the Intermediary's work queue. Records in the dashboard are created and managed by the system depending on the status of the report. This screen is accessible from the left-hand navigation menu.

User Manual Page 47 of 76

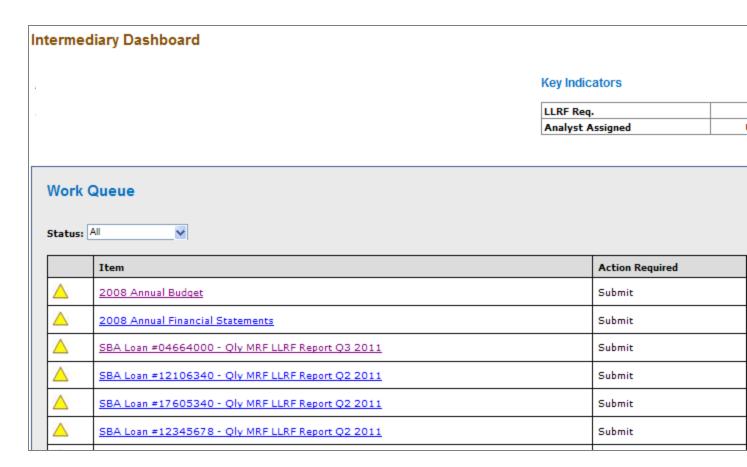

# **Definition of Terms on the Intermediary Dashboard Screen**

Status: Select the status to filter by. The status of the Report is defined below.

| Value                 | Definition                                                                                                    |
|-----------------------|----------------------------------------------------------------------------------------------------|
| Pending               | Indicates reports that are in a Pending Status in the Intermediary's Queue and that should be submitted to Microloan Program Office.  In this status satisfaces by taken and by the Intermedians.                                 |
|                       | <ul> <li>In this status, action can be taken only by the Intermediary.</li> </ul>                                                                                                    |
| Review In<br>Progress | <ul> <li>Indicates reports that have been submitted by the<br/>Intermediary and are now in a Review In Progress Status in<br/>the Analyst's Queue.</li> </ul>                                                                     |
|                       | <ul> <li>In this status, action can be taken only by the Analyst.</li> </ul>                                                                                                    |
| Unresolved<br>Issues  | <ul> <li>Indicates reports that have been reviewed by the Analyst and<br/>returned to the Intermediary for unresolved issues. Reports<br/>are in Unresolved Issues Status and require input from the<br/>Intermediary.</li> </ul> |
|                       | <ul> <li>In this status, action can be taken only by the Intermediary.</li> </ul>                                                                                                    |

User Manual Page 48 of 76

4.0

| Unresolved Issues | <ul> <li>In this status, action can be taken only by the Intermediary<br/>for the Annual TA Milestones.</li> </ul>                                                                    |
|-------------------|----------------------------------------------------------------------------------------------------|
| Unlocked          | <ul> <li>This status is only for the Annual Budget and Annual TA<br/>Milestones records. Indicates reports that are in an Unlocked<br/>Status that need to be resubmitted.</li> </ul> |
|                   | <ul> <li>Unlocked Annual TA Milestones can be edited and<br/>resubmitted by the Intermediary only.</li> </ul>                                                                         |
|                   | <ul> <li>Unlocked Annual Budget can be resubmitted by the Analyst only.</li> </ul>                                                                                                    |
| Approved          | <ul> <li>Indicates reports that have been reviewed by Microloan<br/>Program Office and approved.</li> </ul>                                                                           |
|                   | <ul> <li>No action can be performed in this state.</li> </ul>                                                                                                    |

Action Required: Action that needs to performed on the selected report.

**Icon Legend:** Use the icon legend below to determine the status of reports

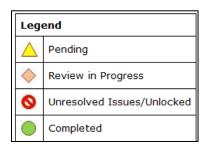

|                | Oly TA Narrative Report Q4 2010                  |
|----------------|--------------------------------------------------|
|                | Oly TA Narrative Report Q3 2011                  |
| 0              | SBA Loan #27604040 - Oly MRF LLRF Report O2 2011 |
| 0              | SBA Loan #12345 - Qly MRF LLRF Report Q4 2010    |
| 0              | 2011 Yearly Plan                                 |
|                | 2009 Annual Budget                               |
|                | Qly TA Narrative Report Q1 2009                  |
|                | Qly TA Narrative Report Q2 2009                  |
|                | Qly TA Narrative Report Q3 2009                  |
|                | 2009 Yearly Plan                                 |
| <b>\langle</b> | 2012 Annual Report                               |

User Manual Page 49 of 76

**Unresolved Issues Link:** Use this link to view Unresolved Issues / Unlock reports. A screen opens up as shown below.

| SBA Loan #2  | 7604040 - Qly MRF LLRF Report Q2 2011                                                                                                    |
|--------------|----------------------------------------------------------------------------------------------------|
| Reviewer:    | partner test                                                                                                    |
| Reviewed On: | 05/17/2011                                                                                                    |
| Remarks:     | see above                                                                                                    |
| Comments:    | LLRF does not meet the 15% requirement     Collateral coverage ratio is less than 1.15%     Intermediary has additional MRF and/or LLRF accounts |

User Manual Page 50 of 76

## 4.2.2 Enter Approved Annual Budget

Use this screen to enter your approved annual budget for a particular grant year. This screen is accessible from the Intermediary dashboard. The Annual Budget report should only be submitted after the Intermediary has received an Approved Budget from the Office of Grants Management.

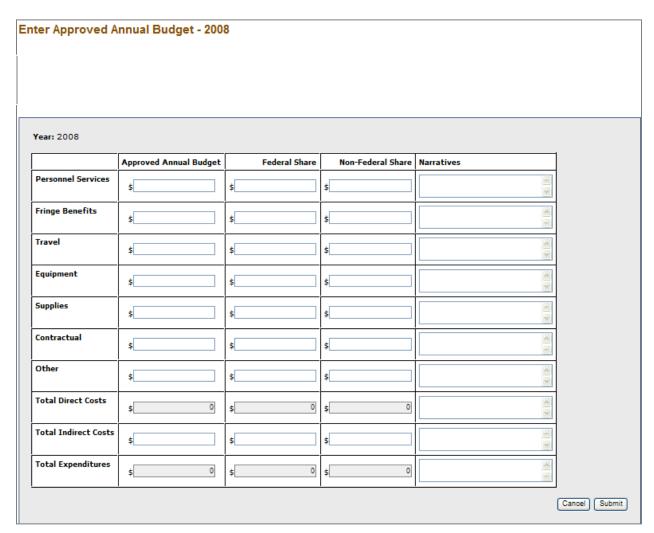

#### **Definition of Terms on the Enter Annual Budget Screen**

Personnel Services: (required) Fringe Benefits: (required)

Travel: (required)
Equipment: (required)
Supplies: (required)
Contractual: (required)

Other: (required)

Total Direct Costs: (calculated field)
Total Indirect Costs: (required)

User Manual Page 51 of 76

**Total Expenditures: (calculated field)** 

Narratives: Enter narrative detail for each Budget line item greater than \$0.

Approved Annual Budget: Enter the approved annual budget (required).

Federal Share: Enter the Federal Share of the approved annual budget (required).

**Non-Federal Share:** Enter the Non-Federal Share of the approved annual budget (required).

**Submit**: Updates database and submits Annual Budget to Microloan Program Office.

**Cancel**: Takes you back to previous screen.

User Manual Page 52 of 76

#### 4.2.3 Enter Annual TA Milestones

Use this screen to enter Technical Assistance Milestones for selected grant year. This screen is accessible from the Intermediary dashboard.

|                                                                                | Yearly<br>Milestones | Q1<br>Milestones | Q2<br>Milestones | Q3<br>Milestones | Q4<br>Milestones |
|--------------------------------------------------------------------------------|----------------------|------------------|------------------|------------------|------------------|
| # Expected to Receive One-on-One Counseling:                                   |                      |                  |                  |                  |                  |
| # Expected to Receive Classroom/Computer Based TA Training:                    |                      |                  |                  |                  |                  |
| # Expected to Receive Peer Group TA:                                           |                      |                  |                  |                  |                  |
| # Expected to Receive Sectoral-Based Networking TA:                            |                      |                  |                  |                  |                  |
| Total # Clients for whom you plan to provide Microloan TA during the year:     |                      |                  |                  |                  |                  |
| Expected Hours of One-on-One Counseling:                                       |                      |                  |                  |                  |                  |
| ·                                                                              |                      |                  |                  |                  |                  |
| Expected Hours of Classroom/Computer Based TA Training:                        |                      |                  |                  |                  |                  |
| Expected Hours of Peer Group TA:                                               |                      |                  |                  |                  |                  |
| Expected Hours of Sectoral-Based Networking TA:                                |                      |                  |                  |                  |                  |
| Total Hours of Microloan TA you plan to provide to Clients during<br>the year: |                      |                  |                  |                  |                  |
| Total # Microloan Closings Expected for the year:                              |                      |                  |                  |                  |                  |
| # Expected to Receive Post-Loan One-on-One Counseling:                         |                      |                  |                  |                  |                  |
| # Expected to Receive Post-Loan Classroom/Computer Based TA<br>Training:       |                      |                  |                  |                  |                  |
| # Expected to Receive Post-Loan Peer Group TA:                                 |                      |                  |                  |                  |                  |
| # Expected to Receive Post-Loan Sectoral-Based Networking TA:                  |                      |                  |                  |                  |                  |
| Total # Borrowers Expected to Receive Post-Loan TA:                            |                      |                  |                  |                  |                  |
| Expected Hours of One-on-One Counseling:                                       |                      |                  |                  |                  |                  |
| Expected Hours of Classroom/Computer Based TA Training:                        |                      |                  |                  |                  |                  |
| Expected Hours of Peer Group TA:                                               |                      |                  |                  |                  |                  |
| Expected Hours of Sectoral-Based Networking TA:                                |                      |                  |                  |                  |                  |

#### Cancel Submit

### **Definition of Terms on the Enter Annual TA Milestones Screen**

**Yearly Milestone**: Enter the yearly milestone for each Technical Assistance activity (required).

Q1, Q2, Q3, Q4 Milestones: System calculated (read only).

**Submit**: Updates database and submits Annual TA Milestones to Microloan Program Office.

User Manual Page 53 of 76

#### 4.2.4 Submit Annual Audit

Use this screen to submit the Annual Audit for selected year. This screen is accessible from the Intermediary dashboard.

| Submit Annual Financial Statements - 2008                 |   |
|-----------------------------------------------------------|---|
|                                                           |   |
| Year: 2008                                                |   |
| Comments:                                                 |   |
|                                                           |   |
| Attach Audited Annual Financial Statements (if available) | : |
| Select File Upload                                        |   |
|                                                           |   |
| Cancel Submit                                             |   |

#### **Definition of Terms on the Submit Annual Audit Screen**

**Year:** Year of the Annual Audit (read only).

**Comments:** Enter comments (required)

**Attach Annual Audit:** Attach your Annual Audit. Please note that the system requires a PDF upload and limits each upload to no more than 10 Mb. If the files are too large we, you can break up the files into smaller files. If file breakup is not possible, please email Analyst and include a comment to that effect in the submission.

**Select File**: Click this link first to select the annual audit in your computer directory.

User Manual Page 54 of 76

**Upload**: Click the upload button to upload the annual audit. The file name will be displayed in the Attach Annual Audit window when the upload is complete.

**Submit**: Updates database and submits Annual Audit to Microloan Program Office.

Cancel: Takes you back to previous screen.

## 4.2.5 Submit Quarterly MRF / LLRF Report

Use this form to submit the quarterly MRF/LLRF report for each active SBA loan. This screen is accessible from the Intermediary dashboard. At the end of each quarter, the

User Manual Page 55 of 76

4.0

Intermediary dashboard will contain one link for each SBA loan. This is a 2 step process as shown below:

Step 1: Enter MRF/LLRF data

| SBA Loan: 04                                   |                                                                                  |               |                         |
|------------------------------------------------|----------------------------------------------------------------------------------|---------------|-------------------------|
|                                                | 664000 <b>Quarter:</b> Q3 2011                                                   |               |                         |
|                                                | U.S. SMALL BUSINESS ADMINISTRATIO                                                |               |                         |
|                                                | COMBINED MRF & LLRF STATUS REPOR                                                 | TS            |                         |
| 1                                              | MONTHS BANK STATEMENTS FOR THE MRF ACCOUNT                                       |               |                         |
|                                                | MONTHS BANK STATEMENTS FOR THE LLRF ACCOUNT                                      |               |                         |
|                                                | dence of SBA's prior written approval for any amounts noted as "Other Disburseme | ents."        |                         |
| Name of Insu                                   | red Depository Institution: Dan                                                  |               |                         |
| Location of I                                  | nstitution:                                                                      |               |                         |
| SBA Loan Nur                                   |                                                                                  |               | Bank Account #          |
| SDA COMI NUI                                   | MRF RECONCILIATION                                                               |               | Dalik Account #         |
|                                                | DESCRIPTION                                                                      | DOLLAR AMOUNT | REMARKS                 |
|                                                | 1 BALANCE FROM PREVIOUS QUARTER                                                  | \$ 15,000.00  |                         |
|                                                | 2 Deposits to MRF account - Source:                                              |               |                         |
|                                                | SBA Borrowers Others                                                             | \$            |                         |
|                                                | LLRF MRF Interest                                                                | Ŧ             |                         |
|                                                | 3 Less: Disbursements to Microloan Borrowers                                     | \$            |                         |
|                                                | 4 Less: Funds disbursed to LLRF account                                          | \$            |                         |
|                                                | 5 Less: Repayment to SBA                                                         | \$            |                         |
|                                                | 6 Less: Other disbursements*                                                     | \$            |                         |
|                                                | 7 BALANCE,END OF QUARTER                                                         | \$ 15,000     |                         |
| *Subject to S                                  | BA's Prior Written Approval                                                      |               |                         |
|                                                | LLRF RECONCILIATION                                                              |               |                         |
| SBA Loan Nur                                   | mber:04664000                                                                    |               | Bank Account #019283747 |
|                                                | DESCRIPTION                                                                      | DOLLAR AMOUNT | REMARKS                 |
|                                                | 1 BALANCE FROM PREVIOUS QUARTER                                                  | \$ 50,000.00  |                         |
|                                                | 2 Deposits to LLRF account - Source:  SBA Borrowers Others                       |               |                         |
|                                                |                                                                                  | \$            |                         |
|                                                | LLRF MRF Interest                                                                |               |                         |
|                                                | 3 Less: Funds disbursed to MRF account                                           | \$            |                         |
|                                                | 4 Balance, End of Quarter                                                        | \$ 50,000     |                         |
|                                                | 5 *Total outstanding balance of microloans this quarter                          | \$            |                         |
|                                                |                                                                                  |               |                         |
| Comments:                                      |                                                                                  |               |                         |
| Comments:                                      |                                                                                  |               |                         |
| Comments:                                      |                                                                                  |               |                         |
|                                                | ermediary Lender:                                                                |               |                         |
|                                                |                                                                                  |               |                         |
| Name of Inte                                   |                                                                                  |               |                         |
| Name of Inte                                   |                                                                                  |               |                         |
| Name of Inte                                   |                                                                                  |               |                         |
| Name of Inte<br>Street Addre<br>City:<br>Name: |                                                                                  |               |                         |
| Name of Inte<br>Street Addre<br>City:          |                                                                                  |               |                         |

**Definition of Terms on the Enter MRF/LLRF Data entry Screen** 

User Manual Page 56 of 76

**Quarter**: Pre-populated by system. Displays the Quarter for which the report is being submitted (read only).

**Name of Insured Depository Institution**: Pre-populated by system (read only). If the depository institution is not pre-populated or is incorrect, contact the Microloan Program Office to submit the correct name of the depository institution.

**Location of the Institution**: Enter the city and state location of the Institution (required).

**MRF Bank Account #:** Pre-populated by system (read only). If incorrect, contact the Microloan Program Office to submit the correct bank account number.

**MRF Reconciliation data**: Enter MRF account information data in this section (required).

**LLRF Bank Account #:** Pre-populated by system (read only). If incorrect, contact the Microloan Program Office to submit the correct bank account number.

**LLRF Reconciliation data**: Enter LLRF account information data in this section (required).

Name of Intermediary Lender: Pre-populated (required)

**Street Address**: Pre-populated (required)

**City**: Pre-populated (required)

Name: (required)

**Title**: (required)

User Manual Page 57 of 76

#### Step 2: Upload Bank Statements and Submit

Note: Upload one bank statement for each MRF Account and one bank statement for each LLRF account for each month of Quarter. In total, six bank statements should be uploaded and submitted for each MRF/LLRF Report. Note, the system allows only PDF documents for upload and the maximum size of each document cannot exceed 10Mb.

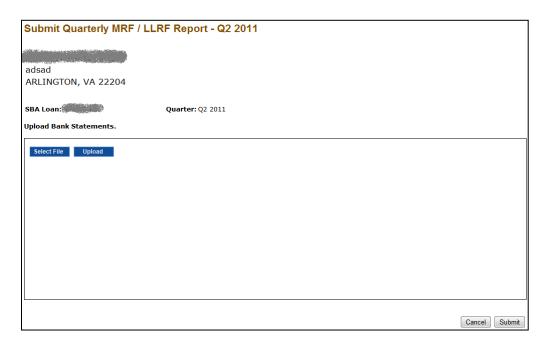

#### **Definition of Terms on the Upload Bank Statements and Submit Screen**

**SBA Loan Number**: The SBA Loan Number for which the MRF/LLRF is being submitted; pre-populated by system (read only)

**Select File**: Click this link first to select the bank statement from your computer directory for upload.

**Upload**: Click the upload button to upload the bank statement.

**Submit**: When you are done uploading bank statements, click the Submit button to submit the MRF/LLRF report and Bank Statements to the Microloan Program Office. The file name will be displayed in the Upload Bank Statements window when the upload is complete.

**Cancel**: Takes you back to the Intermediary Dashboard page.

#### 4.2.6 Submit TA Quarterly Narrative Report

Use this screen to submit the TA Quarterly Narrative report. This screen is accessible from the Intermediary dashboard. Please note that the TA Quarterly Narrative Report is

User Manual Page 58 of 76

a system generated report using TA data submitted through MPERS. Submission of the TA Quarterly Narrative Report is a 2 step process as shown below:

**Step 1**: The first step displays all the TA data entered for the quarter. Changes and / or deletions to TA records can be made in this step. Click the Generate button to build report.

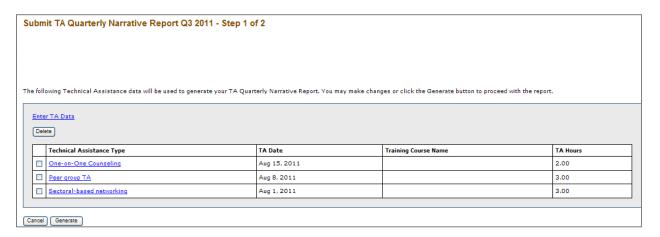

#### **Definition of Terms on the Submit TA Quarterly Narrative Report Screen**

**Enter TA Data:** Use this link to enter TA data. This function can also be accessed from the left hand navigation menu.

**Technical Assistance Type**: This is a link to the TA data. Click this link to change the TA data entered.

**Delete**: To delete TA data, select the check boxes in front of each applicable Technical Assistance Type and click the Delete button.

**Generate:** This button generates the TA Quarterly Narrative Report (see step 2 below).

**Cancel**: Reverts to previous screen.

#### **Prerequisite for TA Narrative Report**

Before a TA Narrative report is generated for selected quarter, the system checks for existence of an approved Annual Budget and Annual TA Milestones for the applicable year. If the validation fails, an error message is displayed:

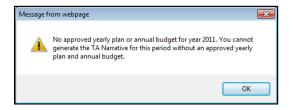

User Manual Page 59 of 76

#### **Step 2**: Submit Report. This page has 4 sections as shown below:

## Section 1: Quantitative Analysis of Milestones

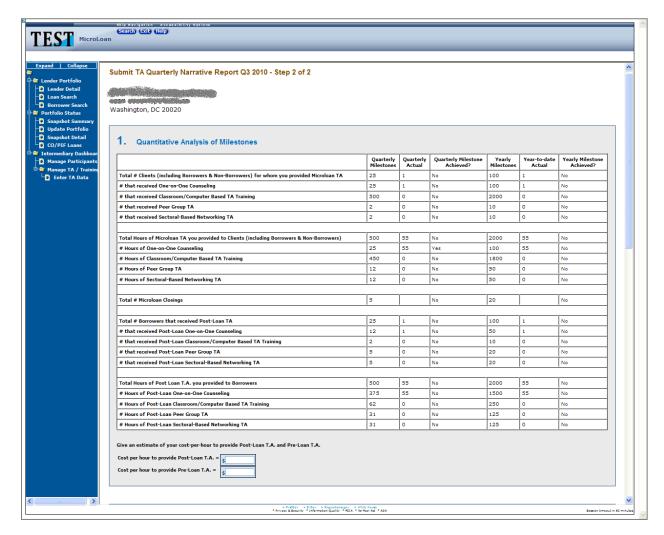

### **Definition of Terms in the Quantitative Analysis of Milestones Section**

The Quantitative Analysis of Milestones is system generated and is read only. If changes are required to the Technical Assistance activity used to generate this report, please see Section 5.1.9 Manage Technical Assistance (TA) Data of this User's Manual.

Cost per hour to provide Post-Loan TA = required; provide your best estimate.

Cost per hour to provide Pre-Loan TA = required; provide your best estimate.

**Section 2**: Narrative Analysis of Milestones

User Manual Page 60 of 76

4.0

**Definition of Terms in the Narrative Analysis of Milestones Section** 

Narrative of Accomplishment and Explanation of Cost-per-Hour estimate: Enter narrative (required).

Narrative of Milestones Not Achieved: Enter narrative (required).

Narrative of Plan to Meet Future Milestones: Enter narrative (required).

User Manual Page 61 of 76

|                         | Approved Annual Budget |                      | Year-to-date Quarterly Expenditures |               |                   | Surpassed<br>Approved<br>Budget |    |
|-------------------------|------------------------|----------------------|-------------------------------------|---------------|-------------------|---------------------------------|----|
|                         | Federal<br>Share       | Non-Federal<br>Share | Total                               | Federal Share | Non-Federal Share | Total                           |    |
| Personnel<br>Services   | 300.00                 | 300.00               | 600.00                              | 100.00        | 200.00            | 300                             | No |
| Fringe Benefits         | 300.00                 | 300.00               | 600.00                              | 100.00        | 200.00            | 300                             | No |
| Travel                  | 200.00                 | 500.00               | 700.00                              | 50.00         | 10.00             | 60                              | No |
| Equipment               | 100.00                 | 700.00               | 800.00                              | 12.00         | 12.00             | 24                              | No |
| Supplies                | 200.00                 | 700.00               | 900.00                              | 12.00         | 12.00             | 24                              | No |
| Contractual             | 500.00                 | 500.00               | 1000.00                             | 12.00         | 12.00             | 24                              | No |
| Other                   | 1500.00                | 500.00               | 2000.00                             | 12.00         | 12.00             | 24                              | No |
| Total Direct<br>Costs   | 100.00                 | 300.00               | 400.00                              | 12.00         | 12.00             | 24                              | No |
| Total Indirect<br>Costs | 300.00                 | 400.00               | 700.00                              | 12.00         | 12.00             | 24                              | No |
| Total<br>Expenditures   | 200.00                 | 600.00               | 800.00                              | 34.00         | 12.00             | 46                              | No |

## **Definition of Terms in the Quantitative Analysis of Budget Expenditures Section**

**Approved Annual Budget:** Lists the approved budget line items and amounts. This is from the Approved Annual Budget Report previously submitted (read only).

**Federal Share (YTD Expenditures):** Enter the Federal share of your year-to-date (YTD) expenditures for each budget line item (required).

**Non-Federal Share (YTD Expenditures):** Enter the Non-Federal share of your YTD expenditures for each budget line item (required).

**Total Direct Costs and Total Expenditures**: Calculated by system (read only).

**Surpassed Approved Budget**: Calculated by system (read only). If year-to-date expenditures exceed 10% of the approved Annual Budget, the system will identify the applicable category with a "Yes." Expenditures that exceed 10% of the approved Annual Budget will require a request to modify the Approved Budget.

User Manual Page 62 of 76

### **Section 4**: Narrative of Budget Expenditures

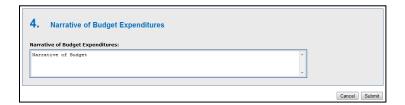

**Narrative of Budget Expenditures:** Enter narrative justification and detail of each budget expenditure.

When finished with the required data and narrative entry, click Submit to send the report to the Microloan Program Office. Click Cancel to return to the previous screen. Note, selecting Cancel will delete any data entered up until this point.

## 4.2.7 Manage Participants

Use this screen to manage the TA participants served by your organization that are funded by SBA TA funds. This screen is accessible from the navigation menu on the left hand of the screen.

## **Definition of Terms on the Manage Participants Screen**

**Name**: Click this link to edit participant details, such as demographic information or additional TA activities.

**Participant Intake**: Click this link to add a new participant.

**Search**: Enter the First Name, Last Name or Company of the participant that you wish to search (optional).

**Go**: Enter search parameter and click this button to search.

Clear: Clears the search box.

#### 4.2.8 Participant Intake

This screen can be used to enter a new participant's information.

User Manual Page 63 of 76

| Participant Demographics                      |                                |
|-----------------------------------------------|--------------------------------|
| First Name:                                   | Phone Number: Ex. 704-344-6640 |
| Middle Name:                                  | Fax Number: Ex. 704-344-6640   |
| Last Name:                                    | Email Address:                 |
|                                               |                                |
| Zip+4 Code: Lookup Zip                        |                                |
| Street Address:                               |                                |
| City Name:                                    |                                |
| State:                                        |                                |
| Borrower: No EIN: Intake Date: Ex. 01/31/2011 |                                |
|                                               |                                |
| Business Information                          |                                |
| Trade Name:                                   | Organization: Select one       |
| Date Business Formed: Ex. 01/31/2011          | Woman Owned: Select one        |
| Business Status:                              | Location: O Rural O Urban      |
|                                               | Child Care: O Yes O No         |
|                                               | NAICS Code: NAICS look-up      |
|                                               |                                |
|                                               |                                |
|                                               | Cancel Submit                  |

**Definition of Terms on the Participant Intake Screen (Participant Demographics)** 

# **Participant Demographics**

First Name (required)

**Middle Name** 

Last Name (required)
Phone Number (required)

**Fax Number** 

Email Address (required)

User Manual Page 64 of 76

4.0

**Zip+4 Code** (required)

**Lookup Zip:** Click this link after entering the zip code to generate the City Name.

Street Address (required)

**City Name** (pre-populated from Lookup Zip)

**State** (required)

Borrower: The field is set to "Yes" when participant becomes a borrower (read only).

**EIN:** This field is displayed after a participant becomes a borrower (read only).

**Intake Date:** Enter the date the participant came to the organization for Technical Assistance (required).

#### **Business Information**

**Trade Name:** If business is in pre-startup phase and does not yet have a business name, enter the name of the borrower. If business is in startup or existing phase, enter the actual business name. (required)

**Date Business Formed:** Enter the Actual or Estimated date of business formation. (required)

**Business Status:** Select one of the following: (required)

Pre-Startup Start Up Existing

**Organization:** One of the following should be selected: (required)

Sole Proprietorship
Partnership or Corporation
Limited Liability Company (LLC)
Joint Venture

Non-Profit Organization

**Woman Owned:** One of the following should be selected: (required)

< 51% Female Owned 51 - 99% Female Owned 100% Female Owned

**Location:** One of the following should be selected: (required)

Rural Urban

User Manual Page 65 of 76

**Child Care:** Indicate whether business is a child care organization. Enter Yes or No (required)

**NAICS Code:** Enter NAICS code or click **NAICS** look-up to find NAICS code.

Submit: Updates database.

Cancel: Takes you back to previous screen.

# 4.2.9 Edit Participant

Use this screen to edit participant information. This screen is accessible by clicking on the name of the participant on the Manage Participant screen.

| irst Name: John                       | Phone Number: 878-111-2222 Ex. 7 04-344-6640                                   |
|---------------------------------------|--------------------------------------------------------------------------------|
| Aiddle Name:                          | Fax Number: Ex. 704-344-6640                                                   |
| ast Name: Doe                         | Email Address: [john.doe@gmail.com                                             |
| ip+4 Code: 30303 Lookup Zip           | Gender: ○ Female ○ Male                                                        |
| itreet Address: 1 Main St  ATLANTA    | ○ Unknown/NotStated  Low Income Status: ○ Yes ③ No                             |
| State: GA                             | Disability: O Yes ® No                                                         |
|                                       | Ethnicity: Unknown/NotStated V                                                 |
| Borrower: Yes<br>IIN: 123454321       | Veteran Status: Non Veteran                                                    |
| ntake Date: 01/10/2011 Ex. 01/31/2011 | Race:  American Indian or Alaska Native Asian                                  |
|                                       | ☐ Black or African American ☐ Native Hawaiian or Other Pacific Islande ☑ White |
|                                       | Unanswered                                                                     |

User Manual Page 66 of 76

Cancel Submit

## **Edit Participant Continued**

| Business Informa                            | ition                     |                   |                             |
|---------------------------------------------|---------------------------|-------------------|-----------------------------|
| Trade Name:                                 | John Doe Biz              | Organization:     | Sole Proprietorship         |
| Date Business Formed:                       | 10/10/2009 Ex. 01/31/2011 | Woman Owned:      | < 51% Female Owned 💌        |
| Business Status:                            | Existing                  | Location:         | ○ Rural ⊙ Urban             |
|                                             |                           | Child Care:       | ○ Yes ⊙ No                  |
|                                             |                           | NAICS Code:       | 111110 NAICS look-up        |
|                                             |                           |                   |                             |
| Gross Annual Revenue<br>Sales as of intake: | \$ 100000.00              | Is this a returni | ing participant?            |
| Total Number of FTE Jobs as of intake:      | 2                         | Outcomes Data (   | (For returning participant) |
| Estimated Number of                         | 2                         | Currently in Bus  | O Yes O No                  |
| Jobs to be created:                         |                           | Gross Annual Re   | evenues:                    |
|                                             |                           | Actual Jobs Crea  | ated/Retained:              |
|                                             |                           |                   |                             |

## **Definition of Terms on the Edit Participant Intake Screen**

Refer to section 5.1.7 Participant Intake screen for definition of terms. See below for additional fields that are displayed for Borrower only

**Gender:** One of the following should be selected: (required for Borrowers only)

Male Female

Unknown/Not Stated

**Low Income Status:** One of the following should be selected: (required for Borrowers only)

Yes

No

**Disability:** One of the following should be selected: (required for Borrowers only)

Yes No

**Ethnicity:** One of the following should be selected: (required for Borrowers only)

Hispanic or Latino Not Hispanic or Latino Unknown/Not Stated

**Veteran Status:** One of the following should be selected: (required for Borrowers only)

Non Veteran

Service Disabled Veteran

Other Veteran

User Manual Page 67 of 76

Race: One of the following should be selected: (required for Borrowers only)

American Indian or Alaska Native

Asian

Black or African American

Native Hawaiian or Other Pacific Islander

White

Unanswered

Additional fields based on the value selected for Business Status

**Gross Annual Revenue Sales as of intake:** (required for Start Up and Existing Businesses for Borrowers and Non-Borrowers)

**Total Number of FTE Jobs as of intake:** (required for Start Up and Existing Businesses for Borrowers only)

**Estimated Number of Jobs to be created:** (required for Start Up and Existing Businesses for Borrowers only)

Additional fields based on if this is a returning participant who is a Borrower.

#### **Outcomes Data**

**Currently in Business:** Enter Yes or No

Gross Annual Revenue: Enter the business' gross annual revenue sales for

the most recently completed year

Actual Jobs Created/Retained: Enter the actual jobs created/retained.

**Delete Participant**: Use this to delete a participant from your organization. You will see a message box as shown below asking for confirmation. Click OK to delete the participant or cancel to go back.

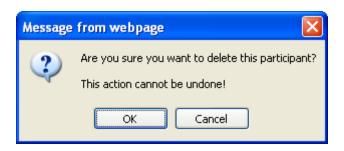

User Manual Page 68 of 76

## 4.2.10 Manage Technical Assistance (TA) Data

Use this screen to manage Technical Assistance data for Organization. This screen is accessible from the left hand navigation menu.

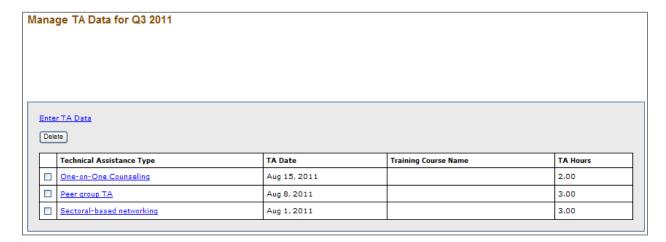

## **Definition of Terms on the Submit TA Quarterly Narrative Report Screen**

**Technical Assistance Type**: Click this link to edit TA entered for the quarter in which the report will be generated.

**Enter TA**: Click this link to add new TA activities. You can also Enter TA by clicking on the Enter TA Data link in the left hand navigation menu.

**Delete**: To delete TA data and activities, select the check boxes next to the applicable TA item and click the Delete button.

User Manual Page 69 of 76

#### 4.2.11 Enter TA Data

Use this screen to enter Technical Assistance data for Organization.

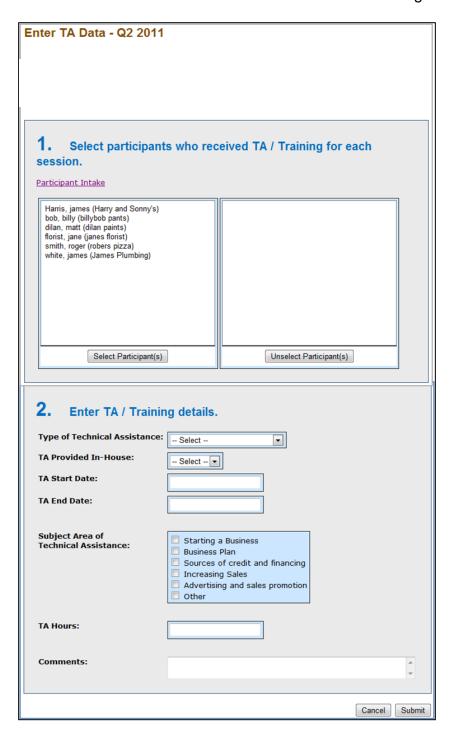

**Definition of Terms on the Enter TA Data Screen** 

**Select Participant(s):** Select participant(s) who have received TA and click the Select Participant(s) button (required).

User Manual Page 70 of 76

4.0

Unselect Participant(s): Use this to unselect participants from the TA session.

**Type of Technical Assistance:** One of the following types should be selected: (required)

One-on-One Counseling
Classroom / Computer-based
Peer group TA
Sectoral-based networking

**TA Provided In-House**: Enter Yes or No depending on whether you provided the TA directly (in-house) or relied on an outside consultant or organization to provide the training.

**TA Start Date**: Enter the Start date of TA.

TA End Date: Enter the End date of TA.

**Subject Area of Technical Assistance**: Select one of the following subject areas: (required)

Starting a Business
Business Plan
Sources of credit and financing
Increasing Sales
Advertising and sales promotion
Other

**TA Hours**: Enter hours you spent providing TA. Note that if providing classroom training, TA hours should be computed by multiplying the number of classroom participants by the hour(s) spent in class.

**Comments**: Enter comments, if any (optional).

User Manual Page 71 of 76

### Classroom / computer-based Training

Use this screen to enter TA data for Classroom / Computer based training. This screen is accessible by selecting the Classroom / Computer-based option in the Type of Technical Assistance drop down.

| 2. Enter TA / Training details.                                                               |                              |  |  |  |
|-----------------------------------------------------------------------------------------------|------------------------------|--|--|--|
| Type of Technical Assistance:                                                                 | Classroom / Computer-based 🕶 |  |  |  |
| TA Provided In-House:                                                                         | Yes                          |  |  |  |
| TA Start Date:                                                                                | 07/01/2012                   |  |  |  |
| TA End Date:                                                                                  | 07/01/2012                   |  |  |  |
| Training Course Name:                                                                         | Computer Training            |  |  |  |
| <b>Total Classroom / Computer-based Hours:</b> Note: Enter TA Hours x Number of Participants. | 45                           |  |  |  |
| Comments:                                                                                     |                              |  |  |  |
|                                                                                               | Cancel Submit                |  |  |  |

#### Definition of Terms on the Classroom / Computer-based TA data Screen

**TA Provided In-House**: Enter Yes or No depending on whether you provided the TA directly or relied on an outside consultant or organization to provide the training.

TA Start Date: Enter the Start date of TA.

**TA End Date**: Enter the End date of TA.

**Subject Area of Technical Assistance**: One of the following can be selected: (required)

Starting a Business
Business Plan
Sources of credit and financing
Increasing Sales
Advertising and sales promotion
Other

User Manual Page 72 of 76

Total Classroom / Computer-based Hours: Enter hours you spent providing TA. Note that if providing classroom training, TA hours should be computed by multiplying the number of classroom participants by the hour(s) spent in class.

User Manual Page 73 of 76

#### 4.2.12 Edit TA Data

Use this screen to edit TA data. This screen is accessible by clicking a TA record on Manage TA Data screen. The Manage TA data screen is accessible from the left hand navigation menu.

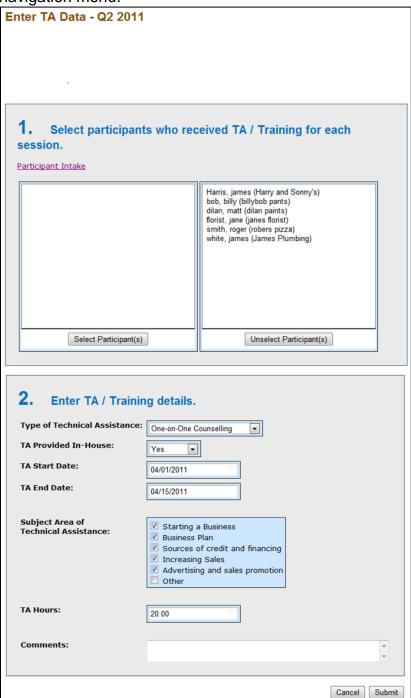

**Definition of Terms on the Edit TA Data Screen** 

User Manual Page 74 of 76

Refer to section 5.1.10 Enter TA Data screen for definition of Terms.

## 4.2.13 Add New Loan (Select Participant screen)

Use this screen to select a participant for a new loan. The purpose of this screen is to select an existing participant and pre-populate the Add New Loan screen as it exists in MPERS today. This screen is accessible by clicking the Add New Loan link on the Lender Detail screen in MPERS.

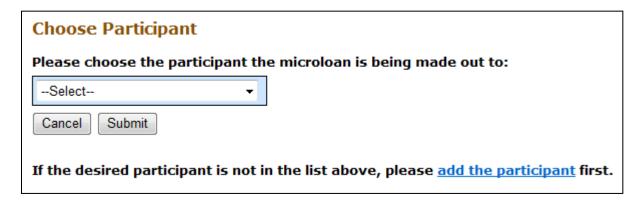

#### Definition of Terms on the Add New Loan Screen

**Choose Participant**: Select the Participant from the drop down list.

**Add the participant**: Click this link to add the participant if the participant is not present in the participant drop down list.

**Submit**: Click this button to continue with Add New Loan functionality as it exists in MPERS.

**Cancel**: Takes you back to previous screen.

Note: You must choose a participant or add the participant to continue with the Add New Loan page.

User Manual Page 75 of 76

## 4.2.14 Capture Outcomes Data for Microloans that have been Paid in Full (PIF)

Use this screen to capture outcomes data for loans Paid in Full (PIF). This screen is displayed when you choose the PIF radio button on the Update Portfolio in MPERS.

| Outcomes Data                                                           |          |                                  |
|-------------------------------------------------------------------------|----------|----------------------------------|
| Please enter the outcomes data for each Microloan that is paid in full: |          |                                  |
| Loan Seq #                                                              | Borrower | Outcomes Data                    |
|                                                                         |          | Currently in Business O Yes O No |
| 18907                                                                   | Dan Ups  | Gross Annual Revenues:           |
|                                                                         |          | Actual Jobs Created/Retained:    |
|                                                                         |          |                                  |
|                                                                         |          | Submit                           |

#### **Definition of Terms on Outcomes Data Screen**

**Loan Seq #:** This is the microloan number (read only). You will see one row of data for each microloan updated PIF.

Borrower: This is the Borrower for whom the loan is being paid in full (PIF).

**Currently in Business:** Indicate whether business is still in operation as of the time the loan is paid in full or charged-off. Enter Yes or No.

**Gross Annual Revenue:** Enter gross annual revenue of participant for the most recently completed year.

**Actual Job Created/Retained:** Enter number of actual jobs created/retained by the participant.

**Submit:** Click this button to continue with the update portfolio.

# 4.3 Special Instructions for Error Correction

Pressing the "Save" button will cause the data on the screen to be validated. If there is an error, a message box will display, with information on the cause of the error. Correct the invalid data and press the "Save" button again.

User Manual Page 76 of 76